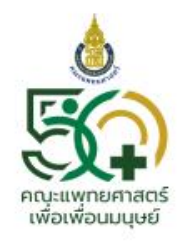

#### คณะแพทยศาสตร์ มหาวิทยาลัยสงขลานครินทร์

FACULTY OF MEDICINE PRINCE OF SONGKLA UNIVERSITY

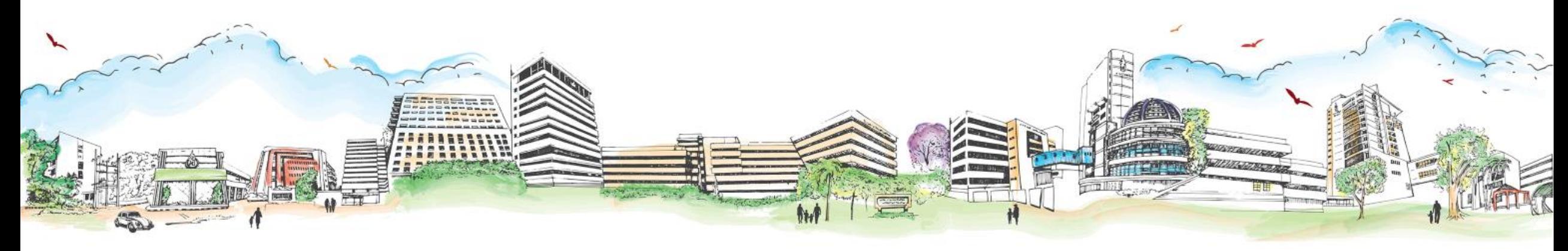

# nns Teilidswnsa Inoident

**ฝ่ายบริการพยาบาล โรงพยาบาลสงขลานครินทร์**

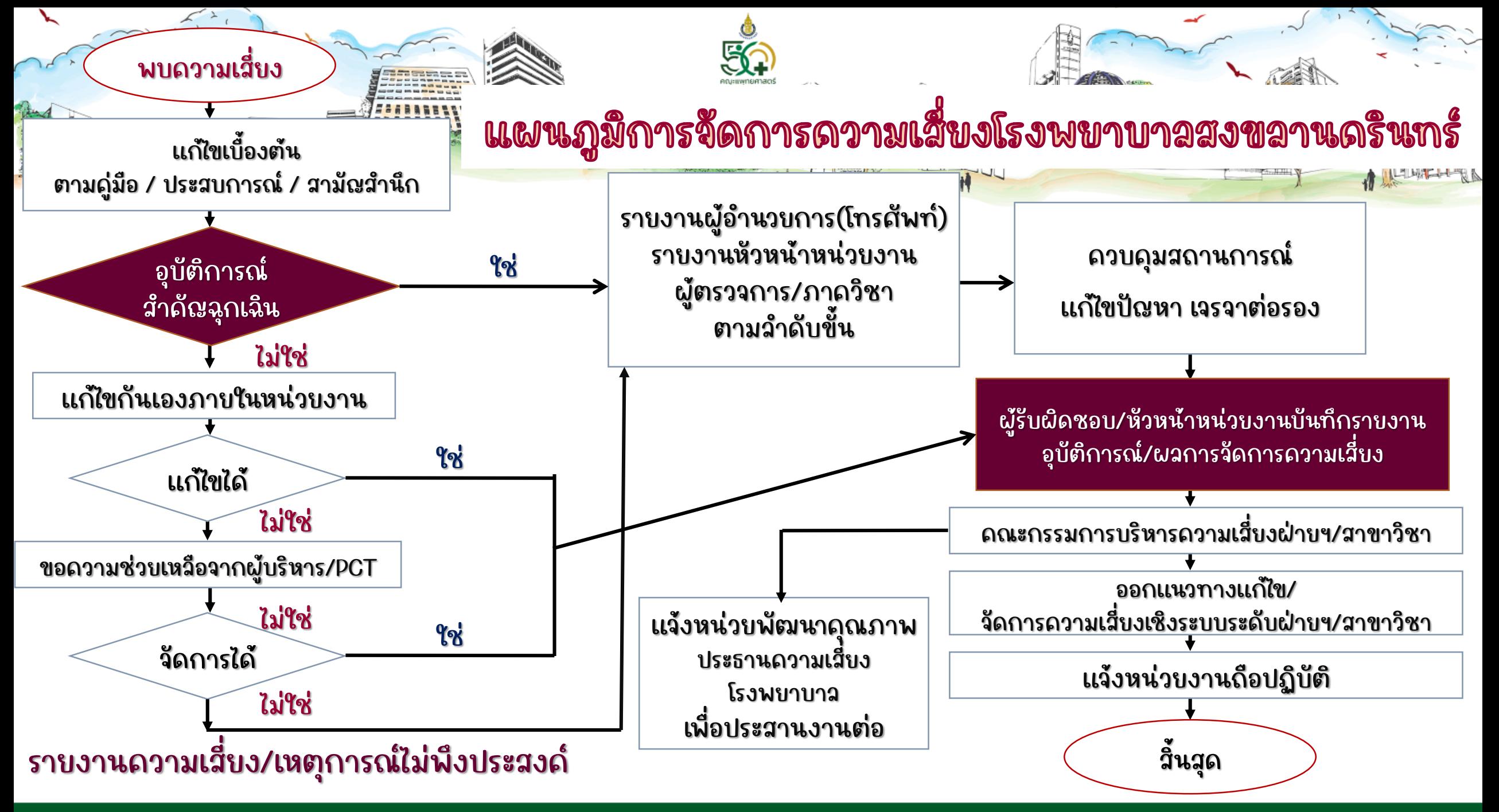

ิ คณะแพทยศาสตร์ มหาวิทยาลัยสงขลานครินทร์

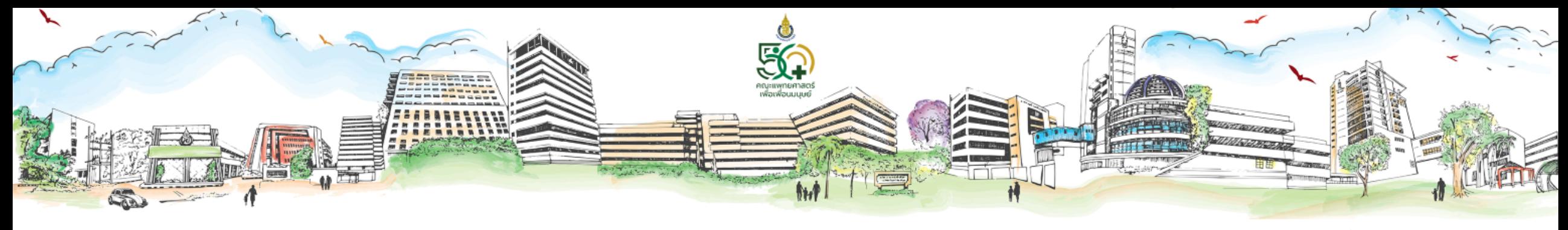

#### ขอบเขตการราบงาน

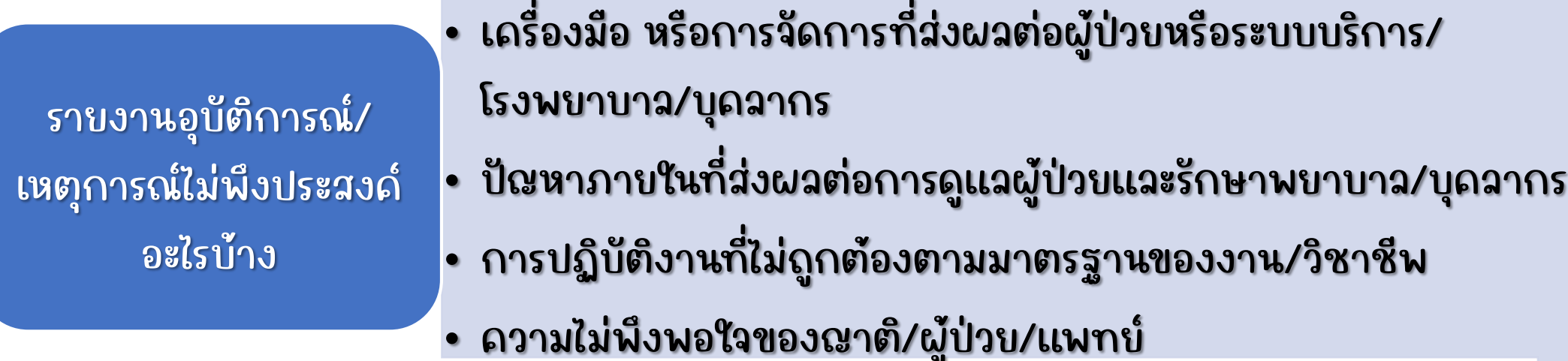

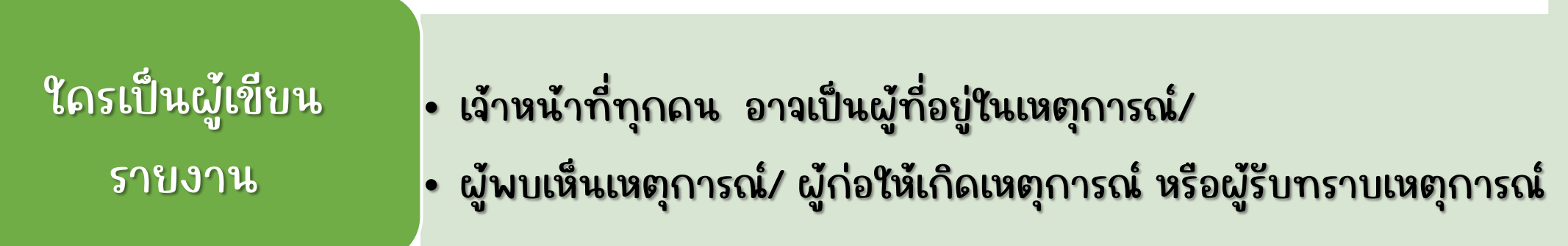

<u>การเตรีพมตัวก่อนเขียนรายงานอุบัติการณ์</u>

- 1. แก้ไขปัญหา/อุบัติการณ์/เหตุการณ์ไม่พึงประสงค์เบื้องต้น ตามขั้นตอนการ รายงานอุบัติการณ์
- 2. เตรียมข้อมูลวันที่ เวลาที่เกิดอุบัติการณ์ หน่วยงานที่เกิดเหตุ หน่วยงานที่เป็น ต้นเหตุ
- 3. รวบรวมข้อมูลภูมิหลัง (Background) เรื่องราวก่อนเกิดเหตุ ปัจจัยที่อาจเป็นสาเหตุ หลังเกิดเหตุเกิดผลกระทบอย่างไร ระดับใด จัดการอย่างไร รายงานใครบ้าง ผลเป็นอย่างไร
- 4. ศึกษาบัญชีความเสี่ยงโรงพยาบาลสงขลานครินทร์ เพื่อเลือกรหัสบัญชีความเสี่ยง
- 5. ศึกษาการแบ่งระดับระดับความรุนแรงของผลกระทบ ของอุบัติการณ์ทั่วไป และ อุบัติการณ์ทางคลินิก

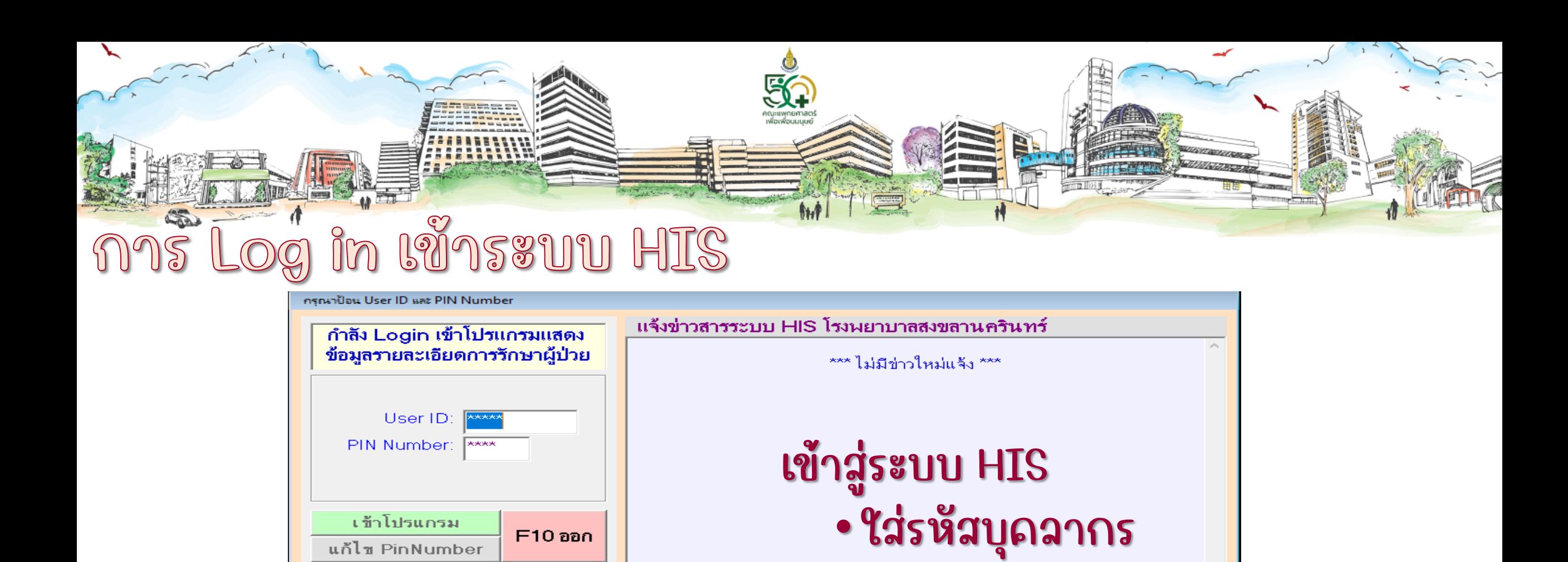

แก้ไข PinNumber

ึ่ หมายเลข HIS สำหรับแจ้ง ฝ่ายเทคโนโลยีสารสนเทศ ้เมื่อคอมพิวเตอร์มีปัญหา

**HIS62401** 

ามีเมนาโดย. ฝ่ายเทคโนโลยีสารสนเทศ คณะแพทย์ฯ แร้งปัญหาติดต่อ (จรูญ แก้วมี) โทร. 074-451951

#### ิ คณะแพทยศาสตร์ มหาวิทยาลัยสงขลานครินทร์

· Pin Number

 $\sim$  ENG 15:21

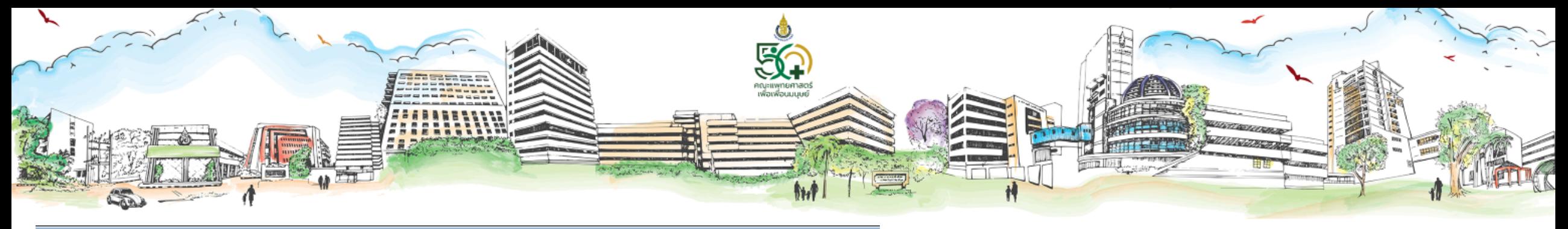

โปรแกรมพยาบาลผู้ป่วยใน หอผู้ป่วย อายุรกรรมหญิง ทำงานโดย : สุนิสา เพ็งสุข

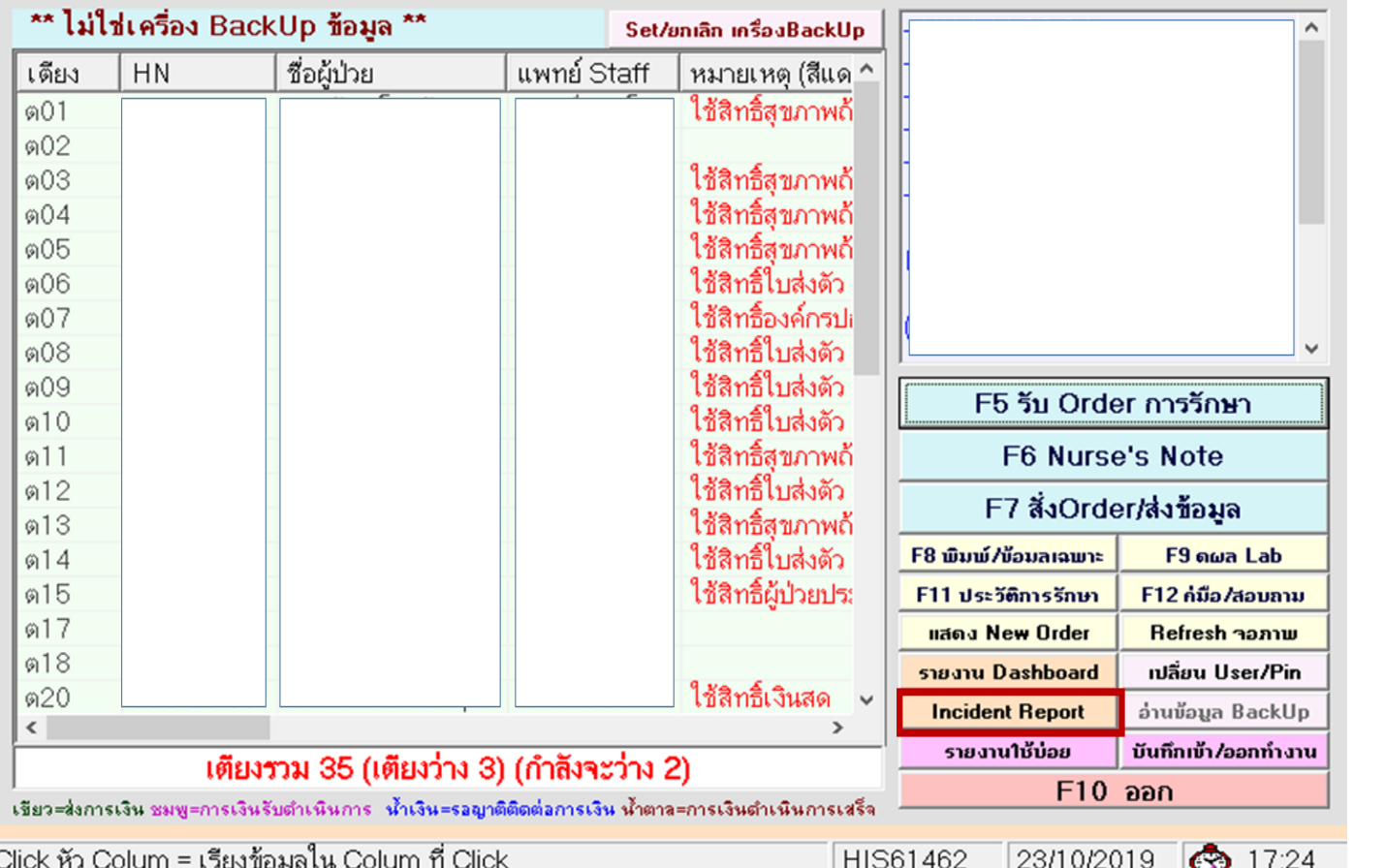

Log in เข้าระบบ Incident Report

## ช่องทางที่ 1 เข้าจากหน้าจอหลัก โดยเลือกปุ่ม Incident Report

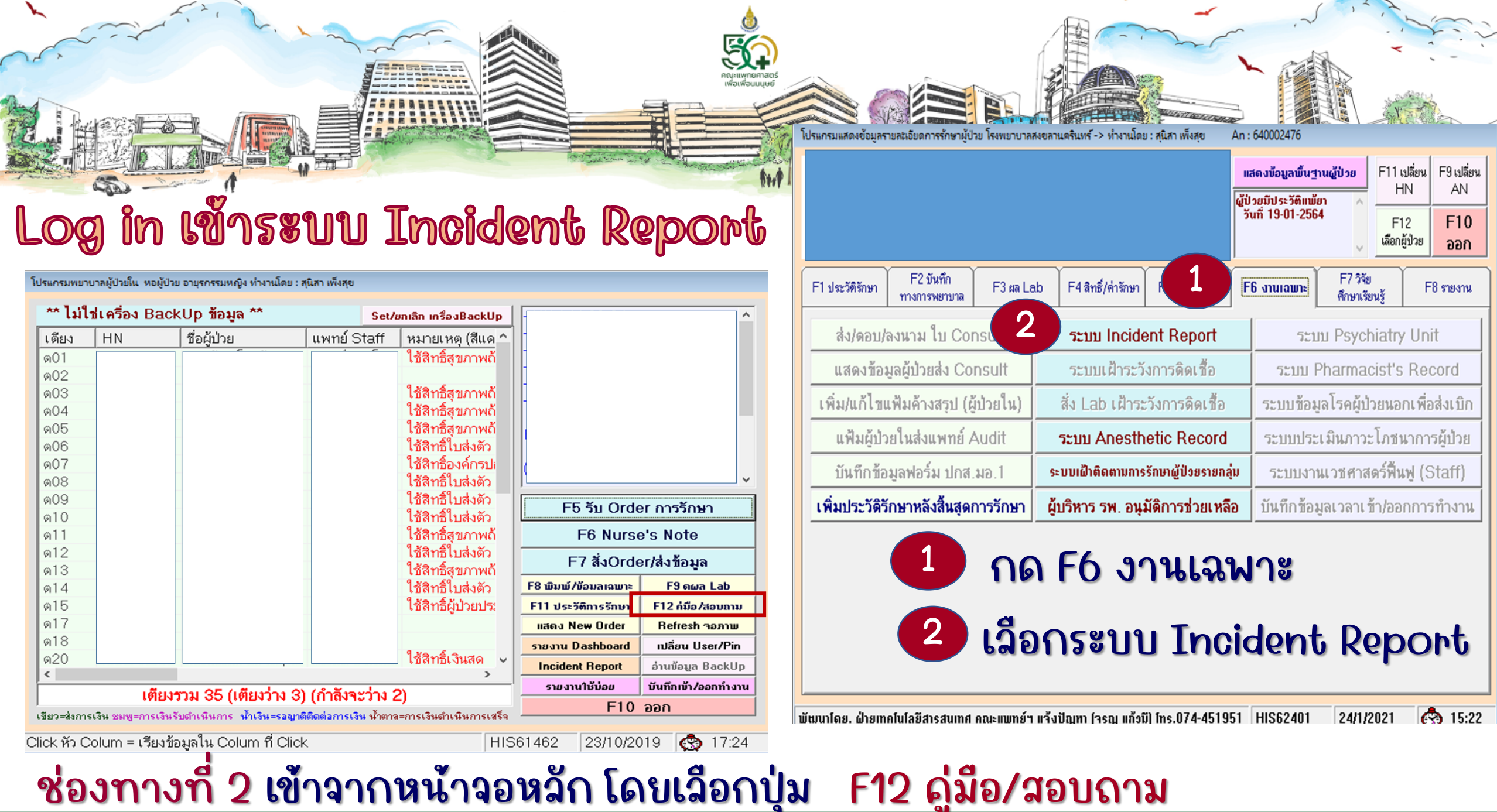

คณะแพทยศาสตร์ มหาวิทยาลัยสงขลานครินทร์

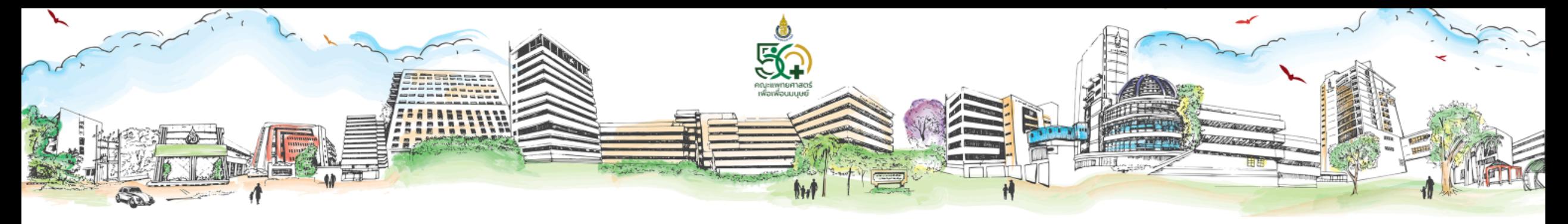

โปรแกรมพยาบาลผู้ป่วยใน หอผู้ป่วย ผู้ตรวจการพยาบาล ทำงานโดย : สุนิสา เพิ่งสุข

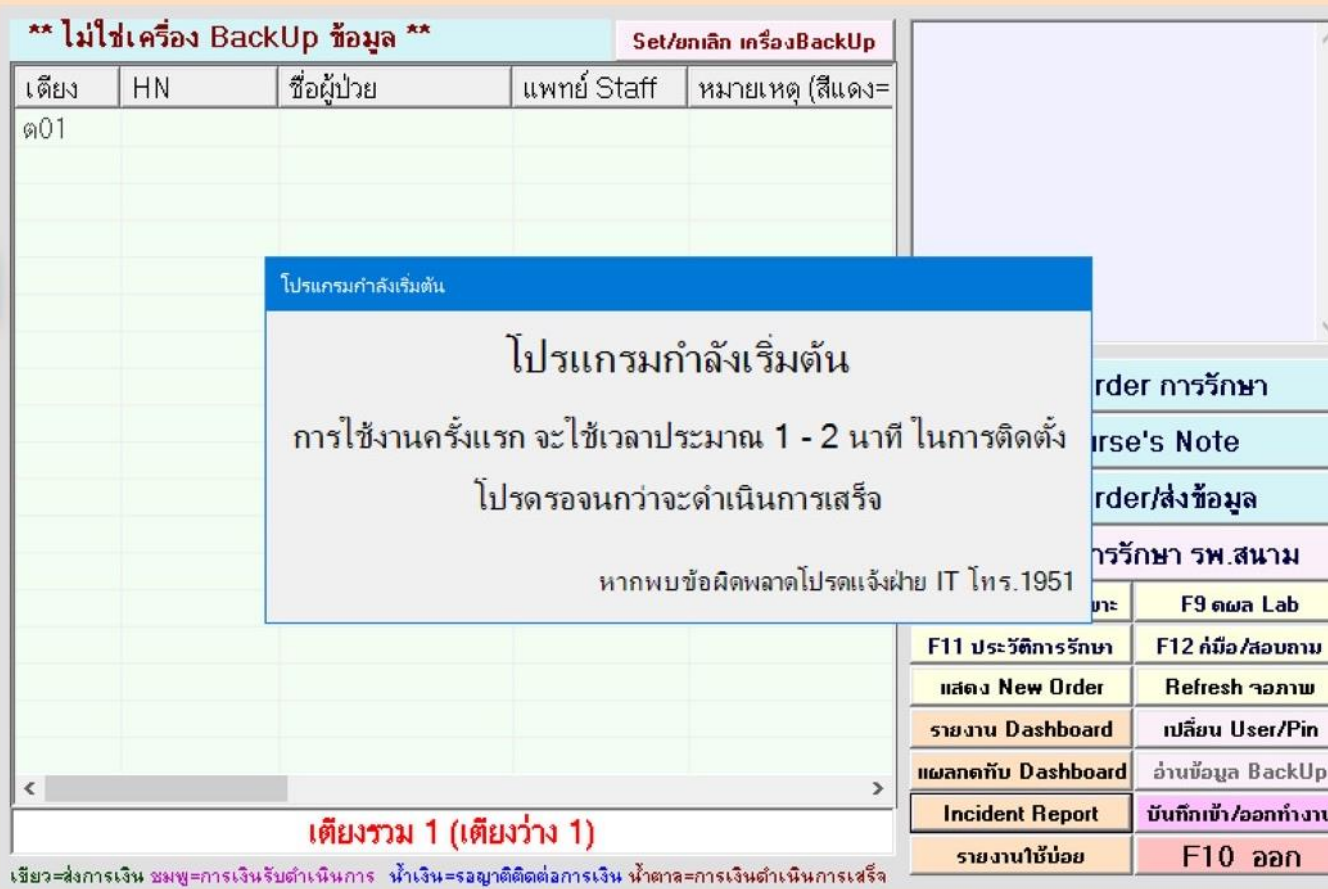

## การเริ่มใช้งานโปรแกรม

### ในการเปิดใช้โปรแกรมครั้งแรกต้อง ใช้เวลาในการติดตั้งนาน 1-2 นาที

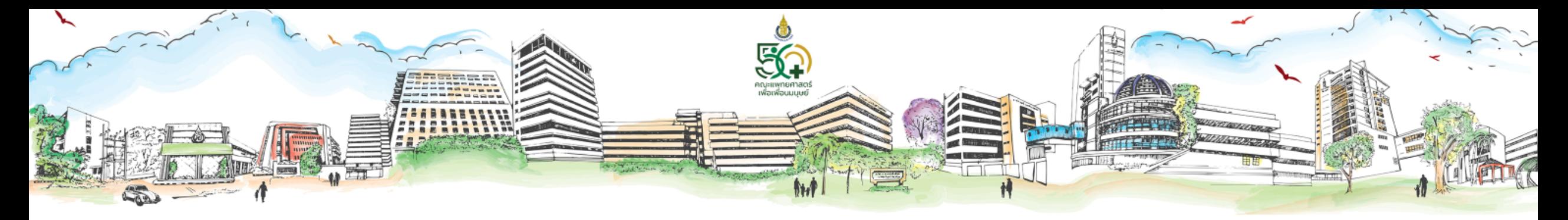

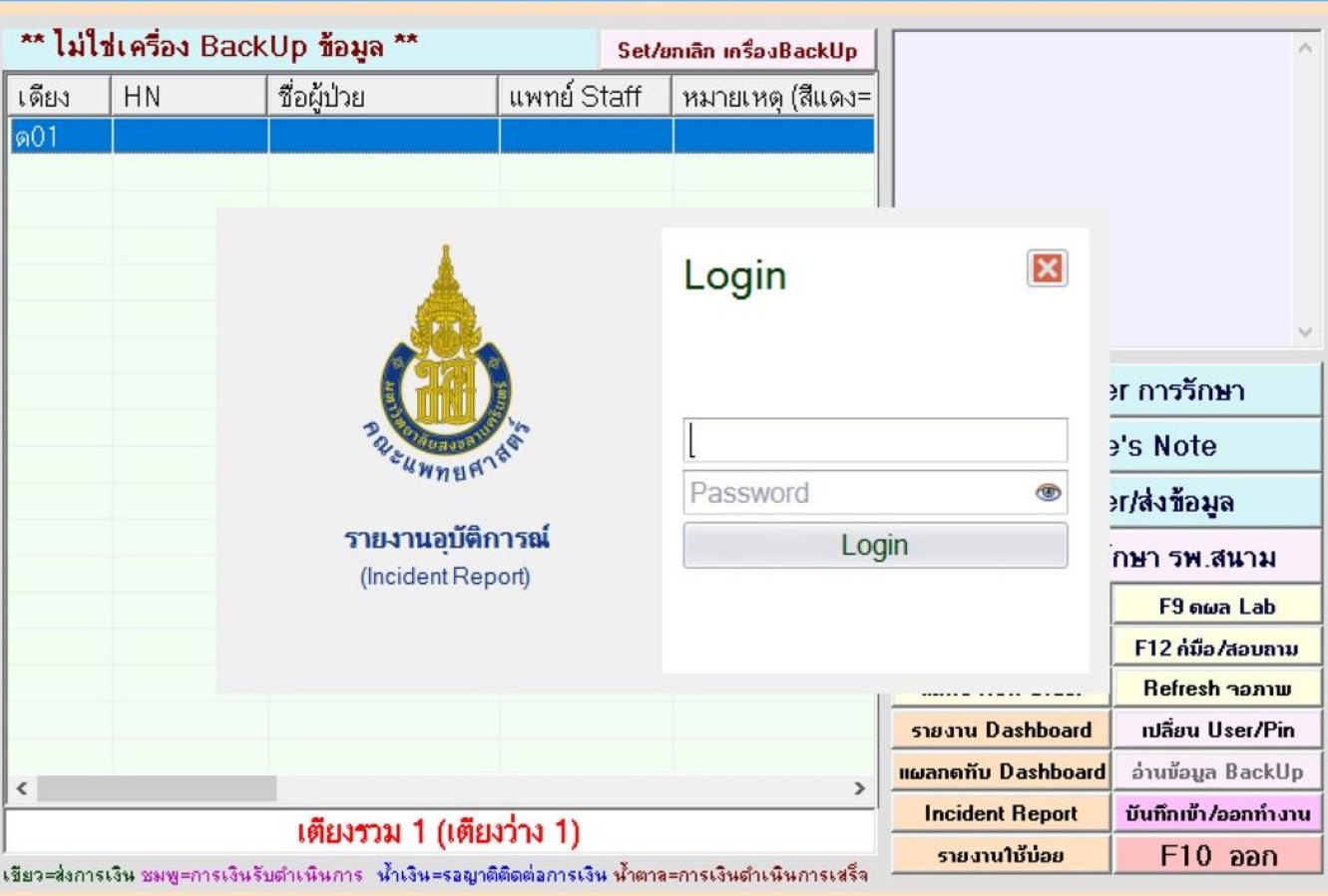

#### Login uas Password

#### ใช้รหัสบุคลากรและรหัสผ่าน ที่เข้าทำงานในระบบ HIS

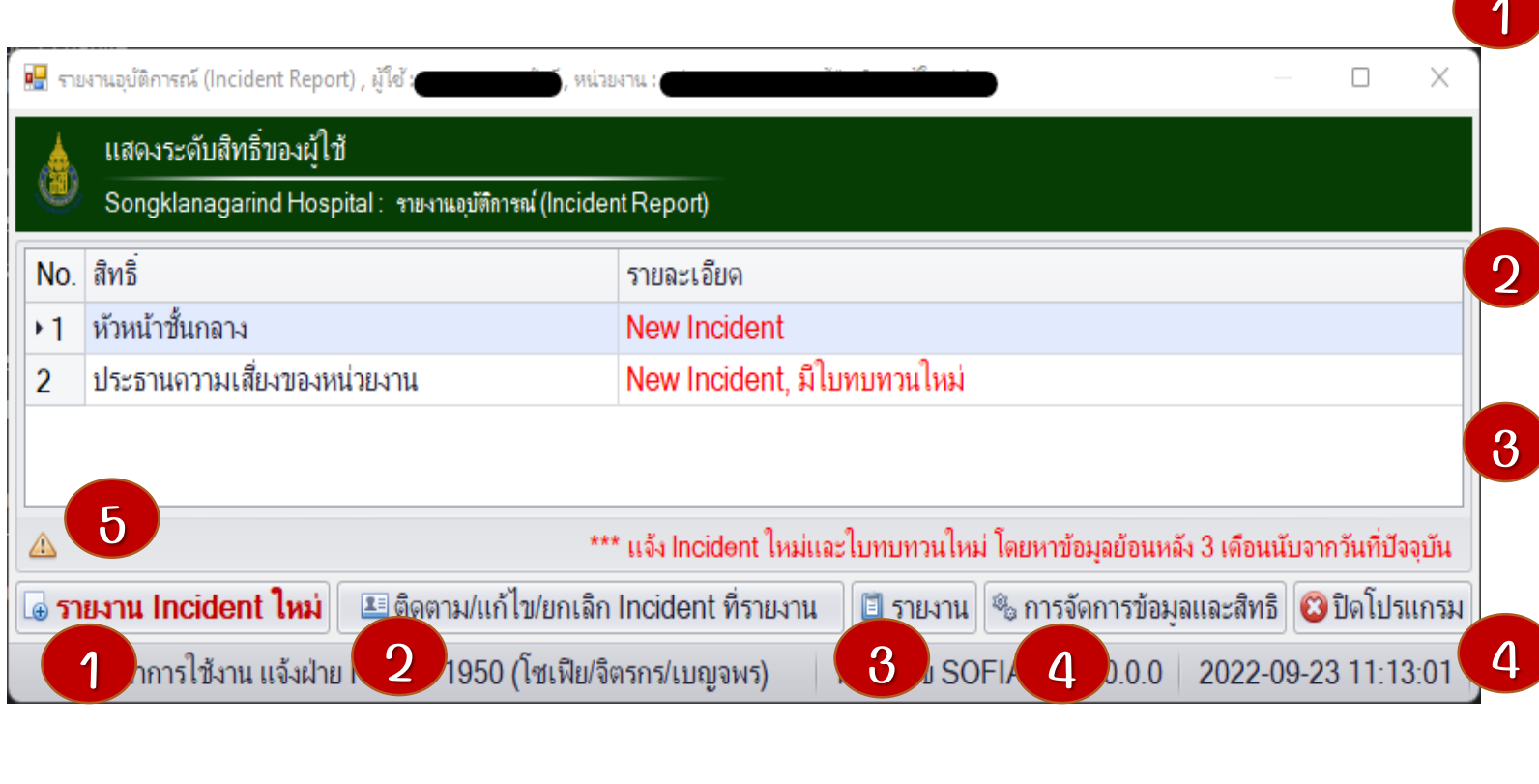

1 รายงาน Incident ใหม่ ฝ่ายบริการพยาบาล > รายงานฉบับเต็ม นอกฝ่ายบริการพยาบาล > รายงานฉบับย่อ 2 ติดตาม /แก้ไข /ยกเลิก Incident สามารถดูได้เฉพาะที่ตนเองรายงาน รายงาน ดูข้อมูลย้อนหลัง / Likelihood consequence 4 การจัดการข้อมูลและสิทธิ การกำหนดสิทธิ์ การจัดการบัญชี ความเสี่ยง 5 ความช่วยเหลือ

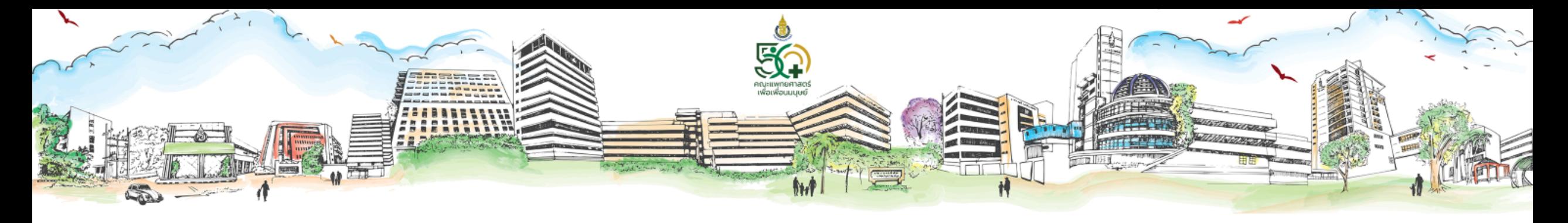

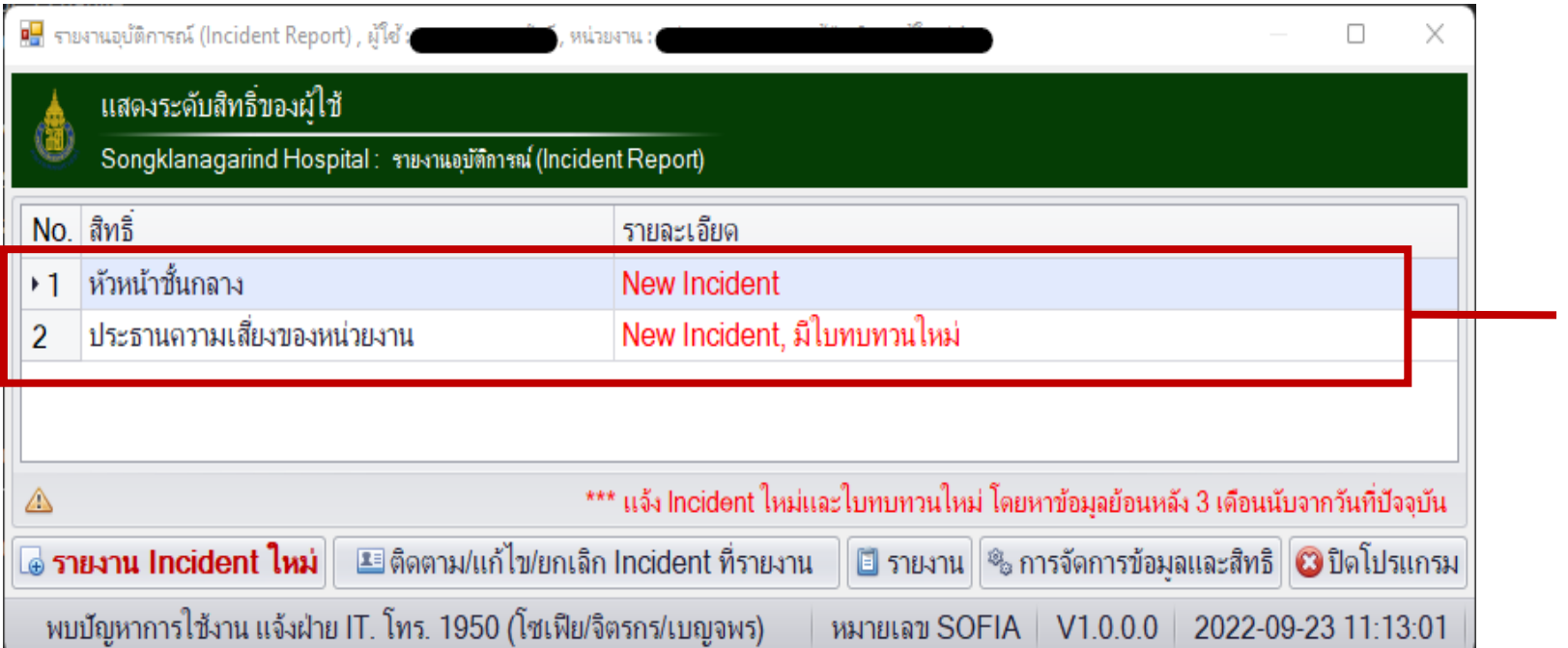

แสดงตาม ระดับสิทธิ์ของผู้ใช้งาน

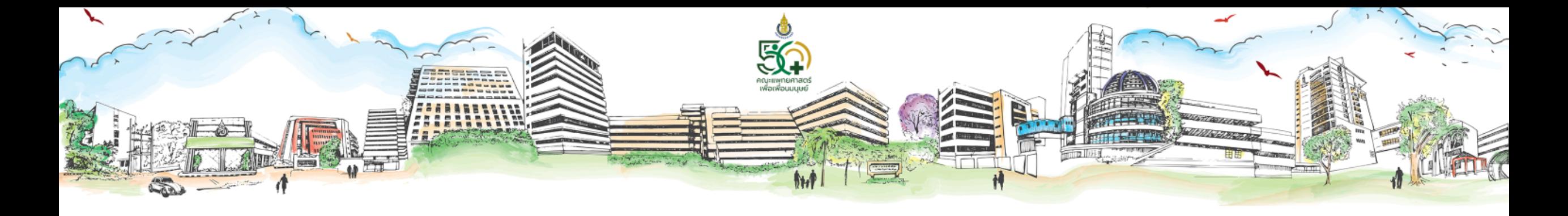

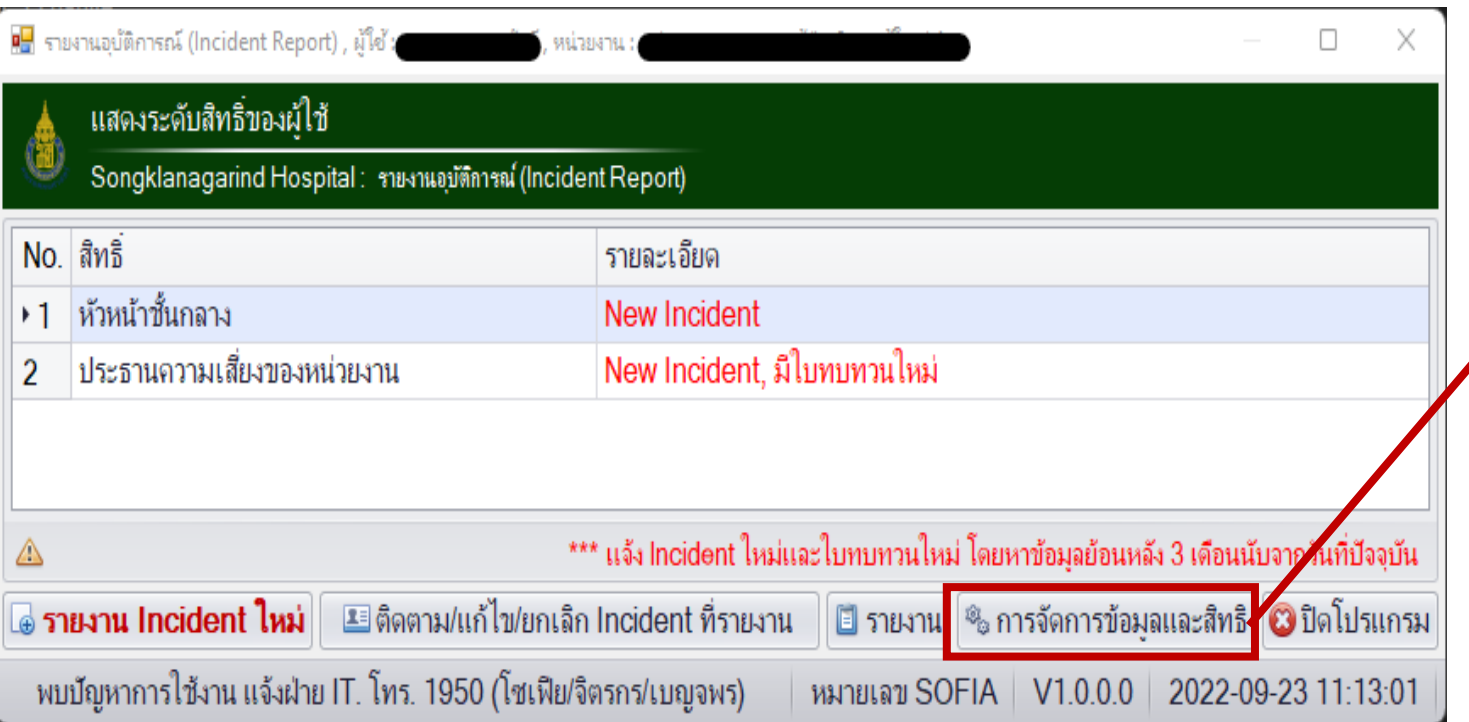

<u><sup>8</sup>3</u> การกำหนดสิทธิ์การเข้าถึงข้อมูล

<sup>8</sup> การกำหนดสิทธิ์การพิมพ์ Incident

⊟ิการจัดการบัญชีความเสี่ยง

ื⊟การจัดการระดับความรนแรงเหตุการณ์

การจัดการข้อมูลและสิทธิ : การกำหนดสิทธิ การจัดการบัญชีความเสี่บง

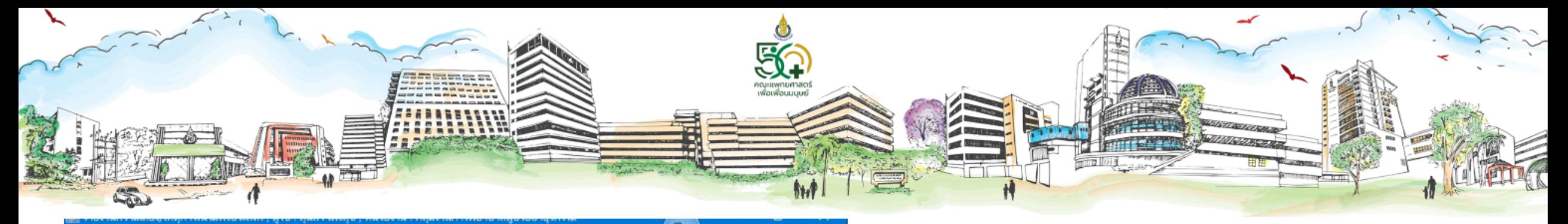

#### การกำหนดสิทธิ์การเข้าถึงข้อมล

Songklanagarind Hospital: รายงานอุบัติการณ์ (Incident Report)

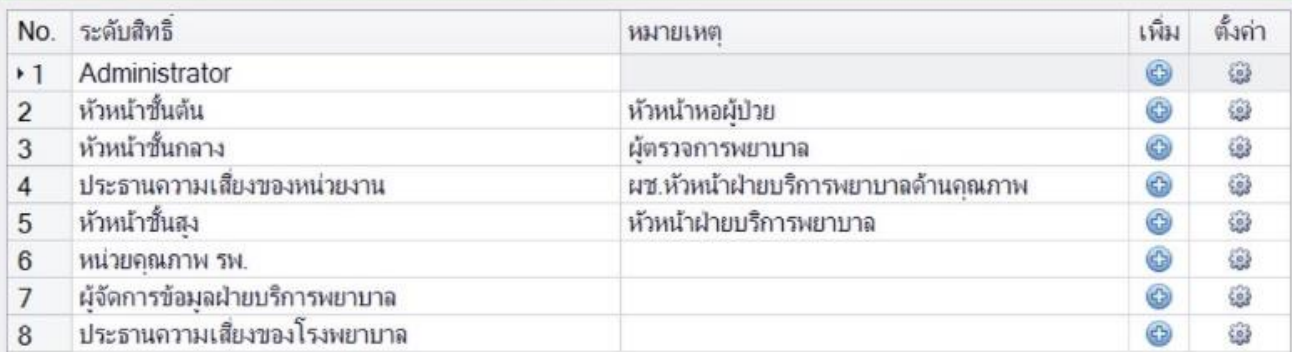

#### Administrator ของหน่วยงาน เป็นผู้กำหนดสิทธิ์การเข้าถึงข้อมูล

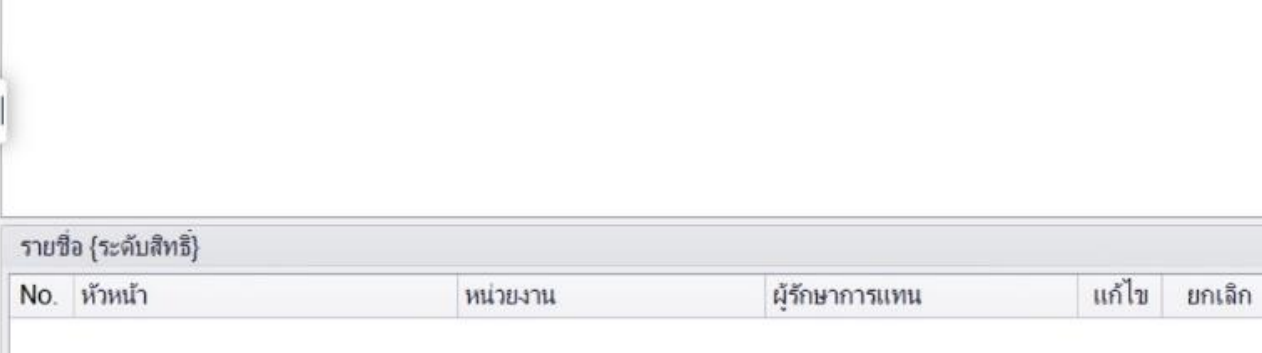

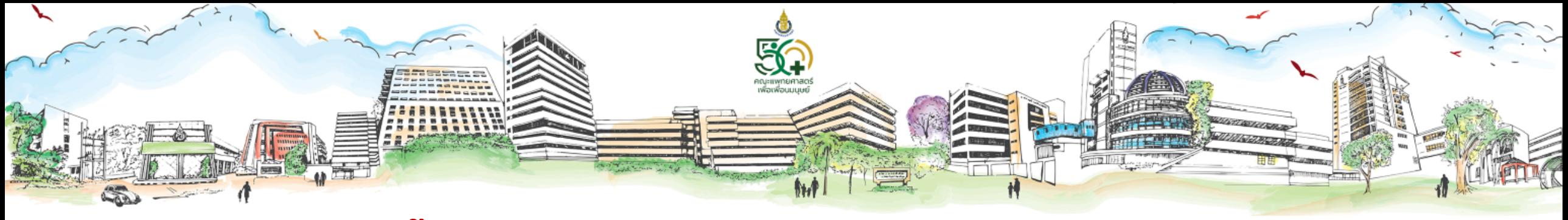

### ผู้ใช้งานระดับหัวหน้าชั้นต้น

กรณีที่ต้องการกำหนดสิทธิผู้พิจารณาอุบัติการณ์แทน เช่น ต้องการเพิ่มสิทธิรองหัวหน้าหอผู้ป่วย

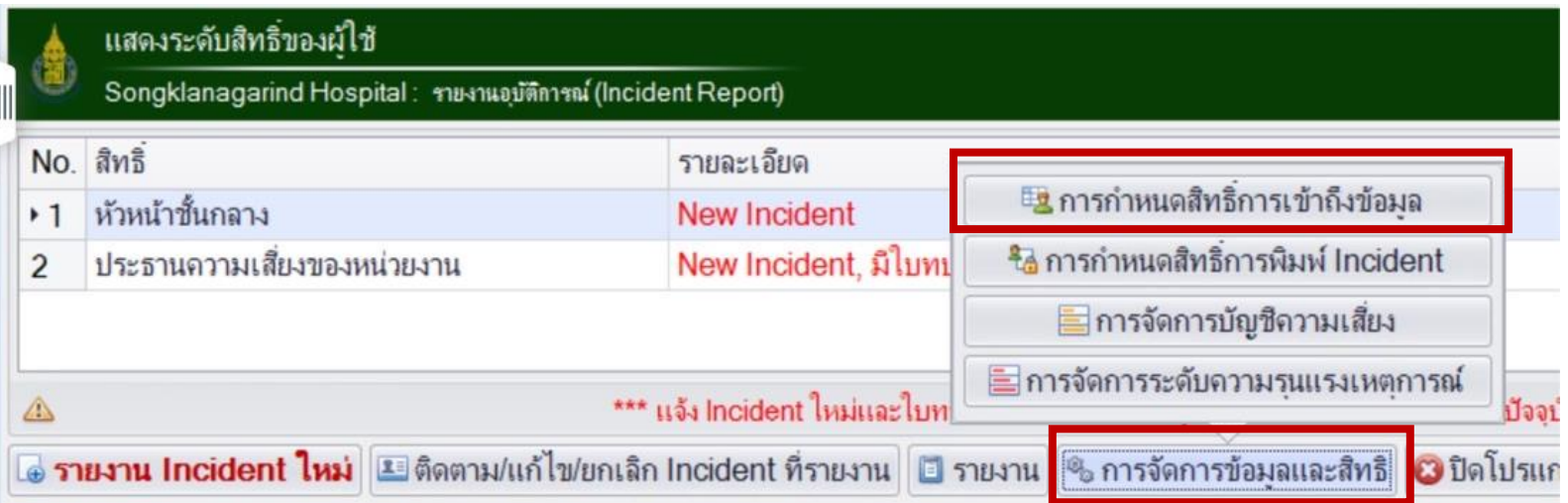

หัวหน้าหอผู้ป่วยเป็นผู้กำหนดสิทธิ์การเข้าถึงข้อมูล โดยเข้าผ่านปุ่ม "การจัดการข้อมูลและสิทธิ" > การกำหนดสิทธิ์การเข้าถึงข้อมูล

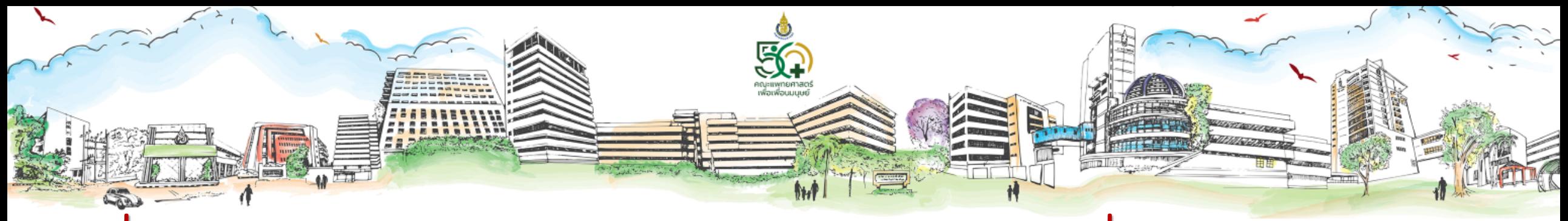

#### กรณีที่ต้องการกำหนดสิทธิผู้พิจารณาอุบัติการณ์แทน เช่น ต้องการเพิ่มสิทธิรองหัวหน้าหอผู้ป่วย

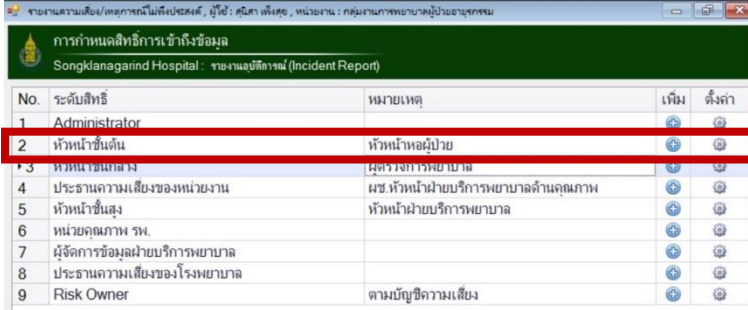

รายชื่อ หัวหน้าขั้นกลาง

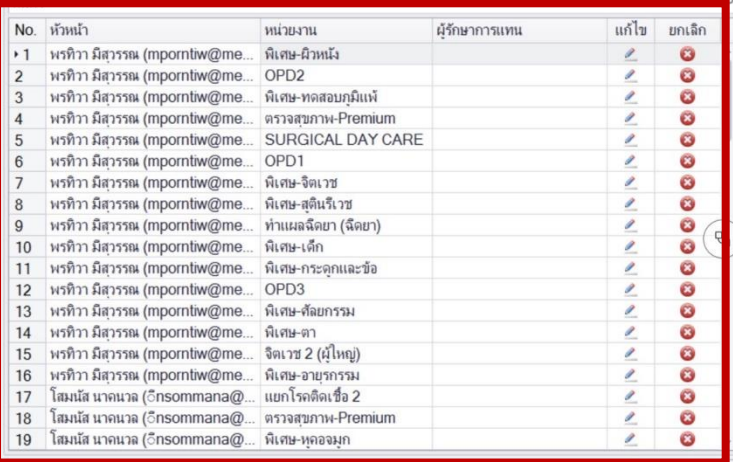

เลือกหัวหน้าชั้นต้น > จะปรากฏรายชื่อด้านล่างเป็นรายชื่อ หัวหน้าหอผู้ป่วย > เลือกรายชื่อของตนเอง กดเครื่องหมาย  $\mathscr{Q}$ (ปากกา) เพื่อเข้าไปแก้ไขข้อมูล

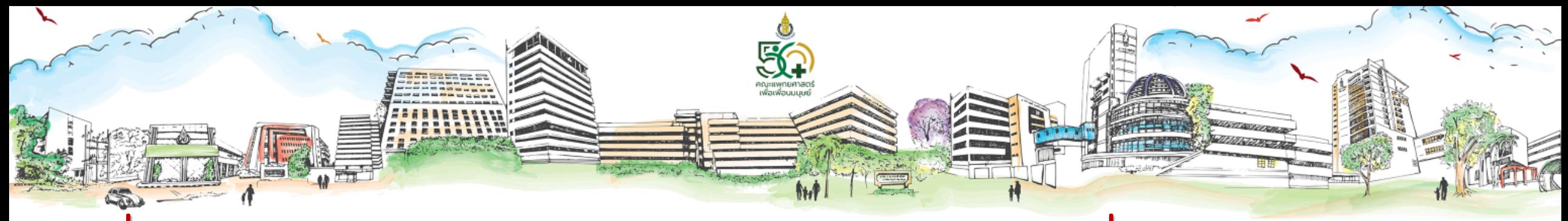

กรณีที่ต้องการกำหนดสิทธิผู้พิจารณาอุบัติการณ์แทน เช่น ต้องการเพิ่มสิทธิรองหัวหน้าหอผู้ป่วย

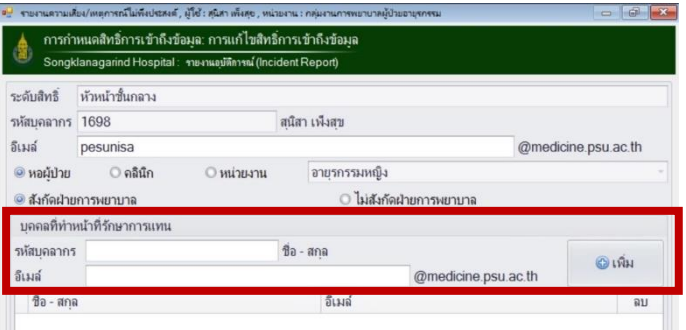

เใช้งาน แจ้งฝ่าย IT. โทร. 1950 (โซเฟีย/จิตรกร/เบญร | หมายเลข HIS-IPD-002 | V1.0.0.0 || 2023-12-08

Fill บันที

จะปรากฏหน้าต่างของการแก้ไขข้อมูล > เพิ่มรายชื่อบุคลากร ที่ปฏิบัติหน้าที่แทน โดยการใส่รหัสบุคลากร Email และกดปุ่ม "เพิ่ม" รายชื่อพร้อม Email จะปรากฏในหน้าต่างด้านล่าง สามารถลบรายชื่อ ดังกล่าวได้ โดยกดเครื่องหมาย  $\otimes$  ในช่องด้านหลัง

### ผู้ใช้งานระดับหัวหน้าชั้นต้น/ชั้นกลาง

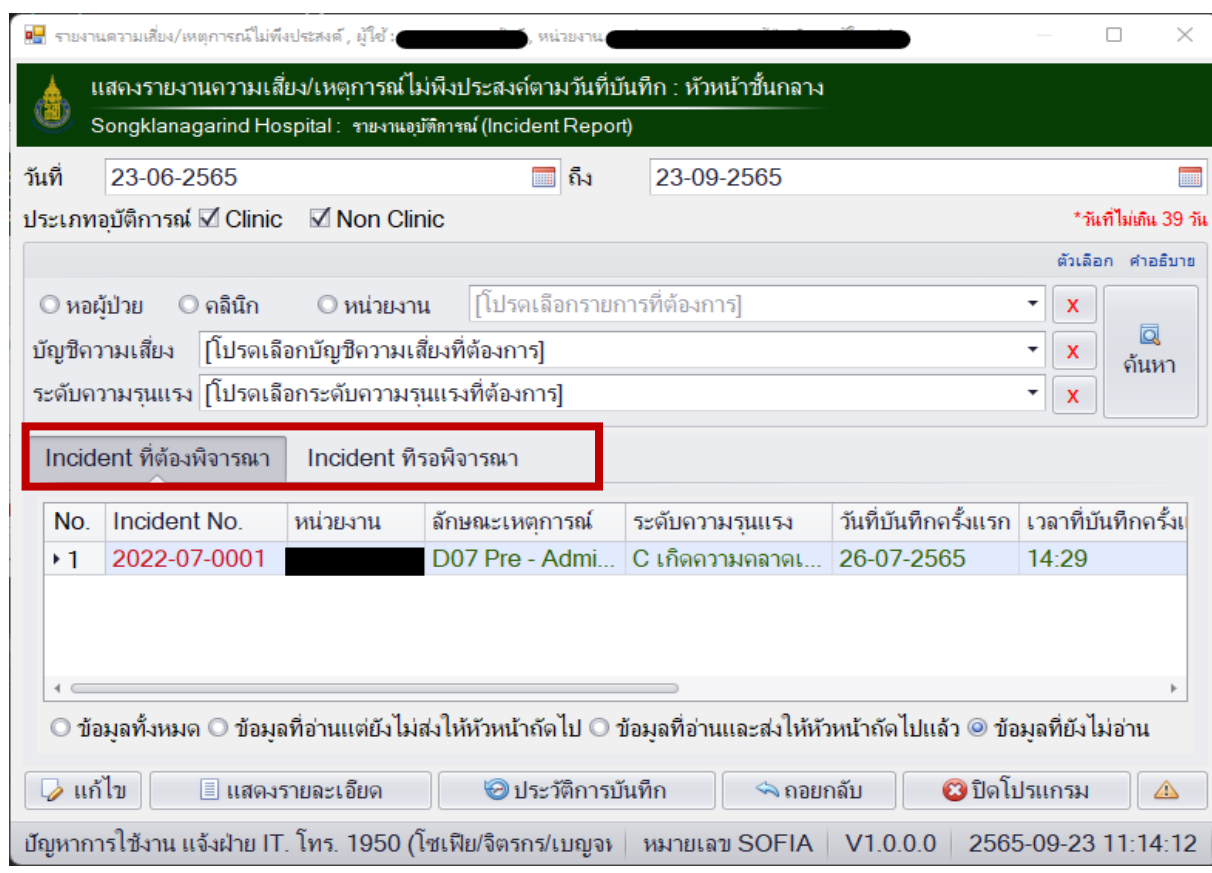

## Incident ที่ต้องพิจารณา

- ระดับหัวหน้าชั้นต้นคือ Incident ที่ผู้รายงานส่งให้
- ร ะ ดั บ หั ว ห น ้ า ชั้ น ก ล า ง คื อ Incident ที่ผ่านจากหัวหน้า ชั้นต้นมาแล้ว

#### Incidentที่รอพิจารณา

• เป็น Incident ที่ผู้เขียนรายงาน ยังไม่ได้ส่งให้หัวหน้าชั้นต้น จะ แก้ไขได้เฉพาะผู้เขียนรายงาน

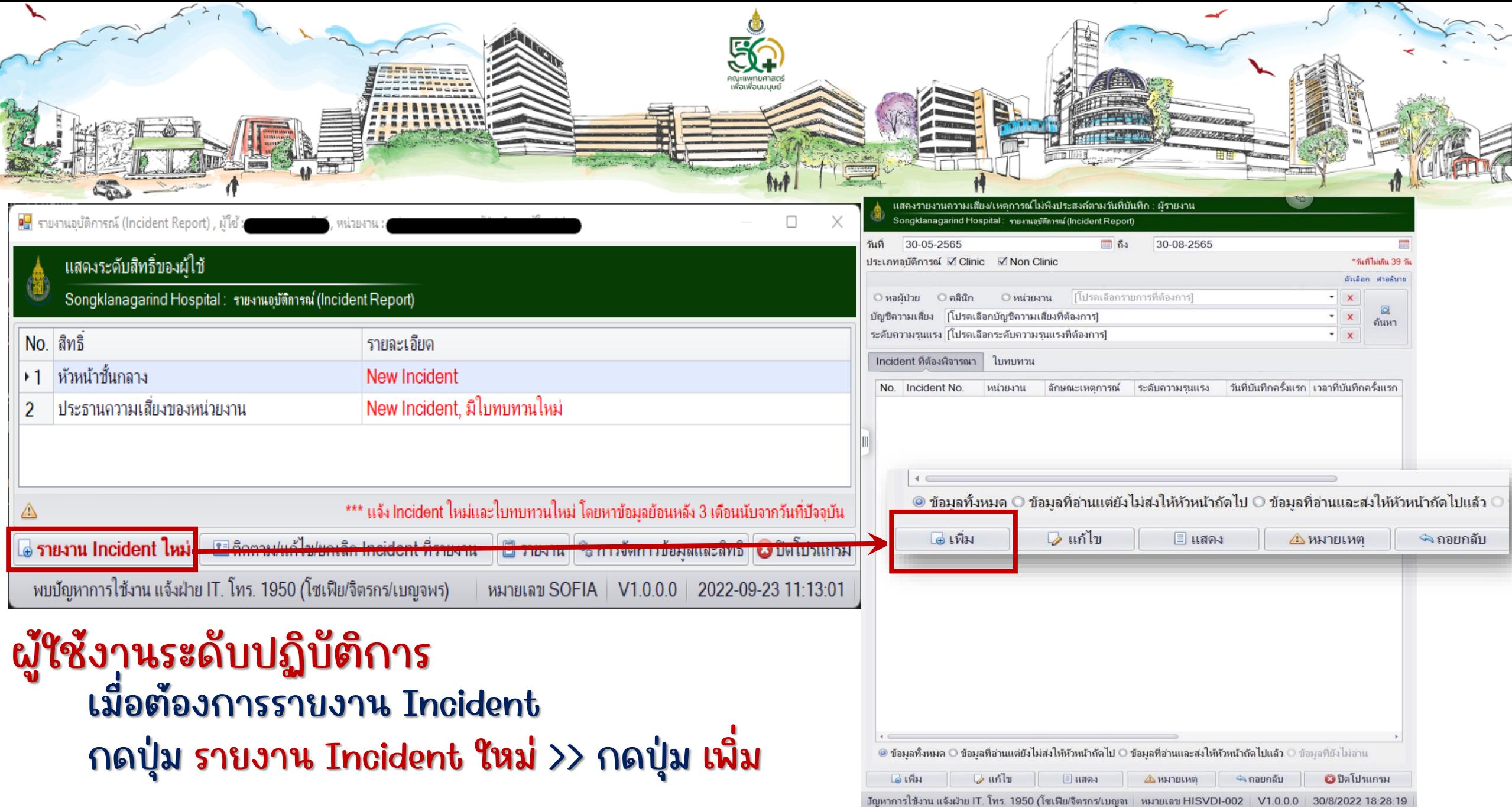

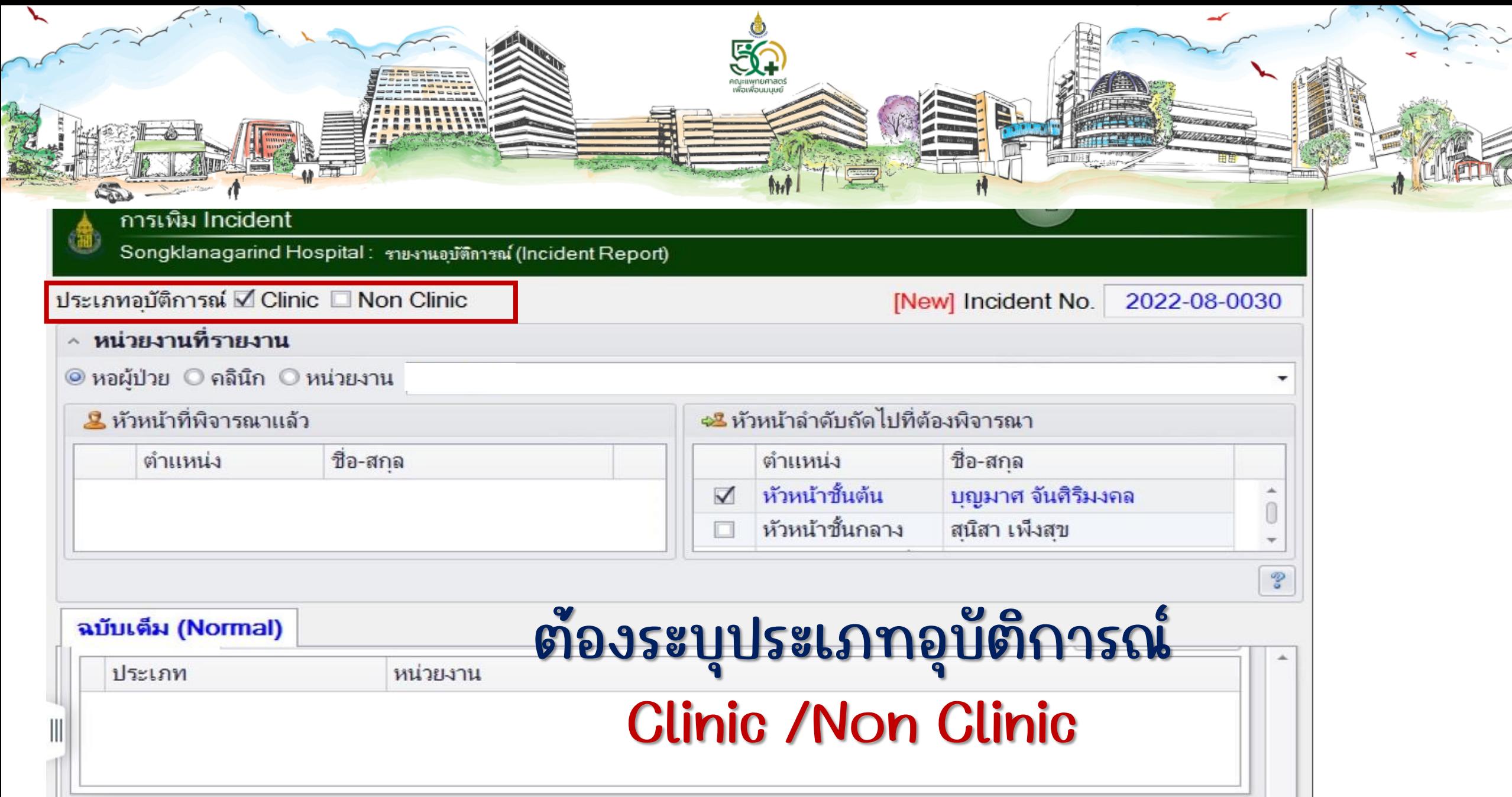

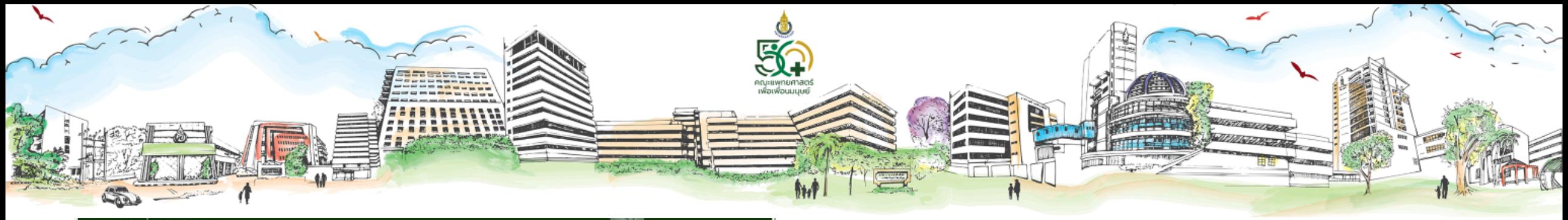

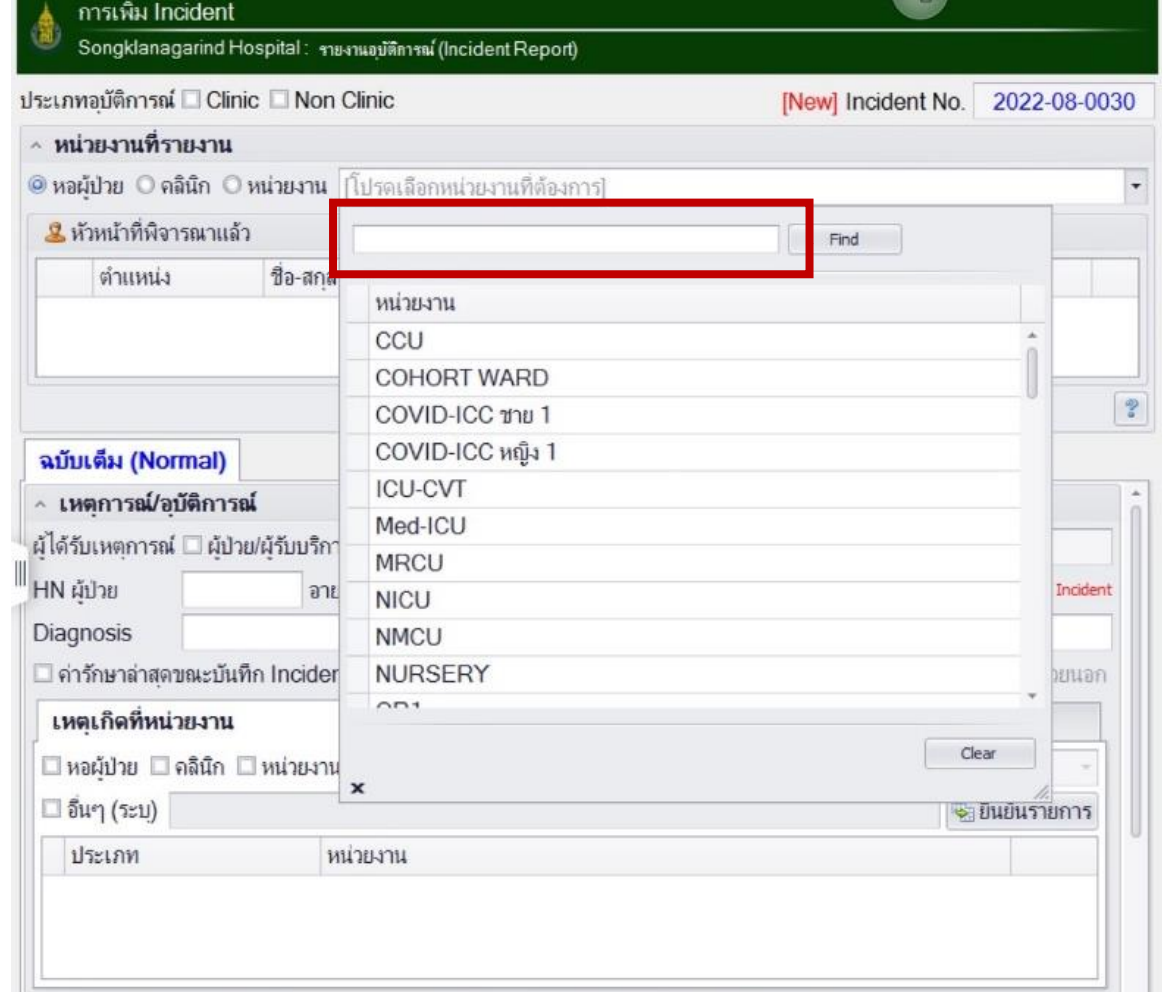

### เลือกหน่วยงานที่รายงาน โดยพิมพ์อักษรตัวแรกและ เลือกจากรายการที่มี

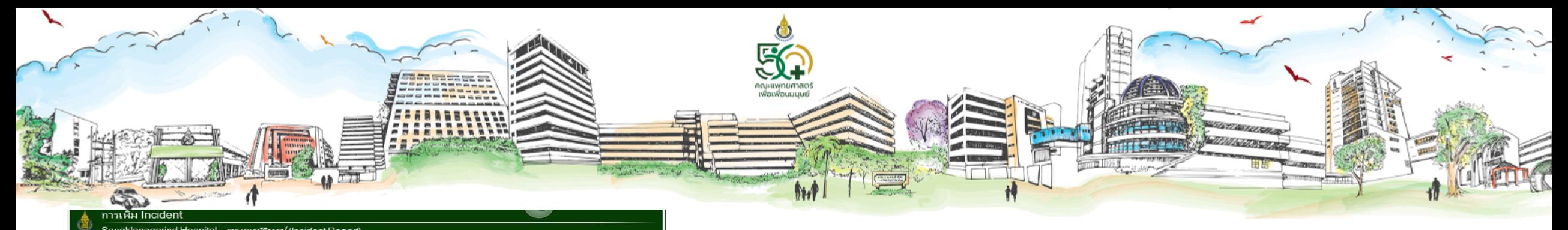

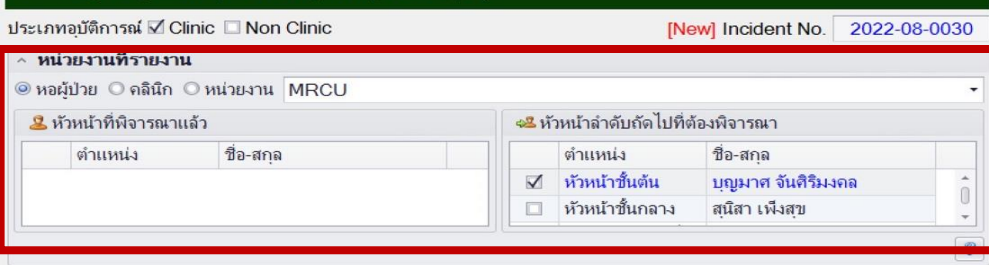

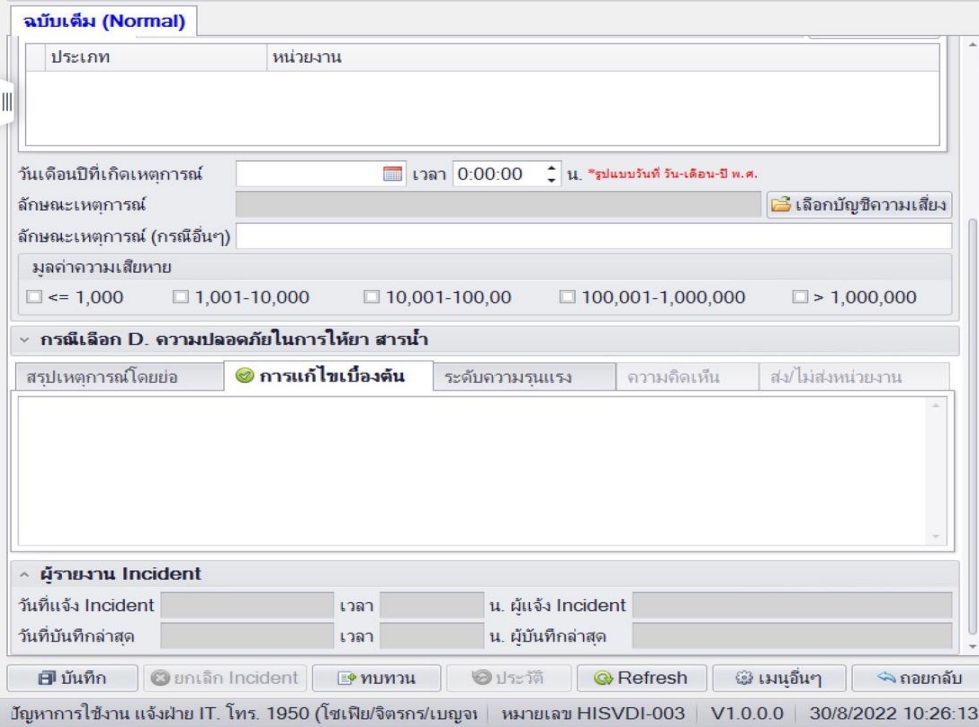

หลังจากเลือกชื่อหน่วยงานที่รายงาน โปรแกรมจะแสดงชื่อหัวหน้าชั้นต้นและ หัวหน้าชั้นกลางที่มีการระบุไว้แล้ว (แก้ไขโดย Adminหน่วยงาน)

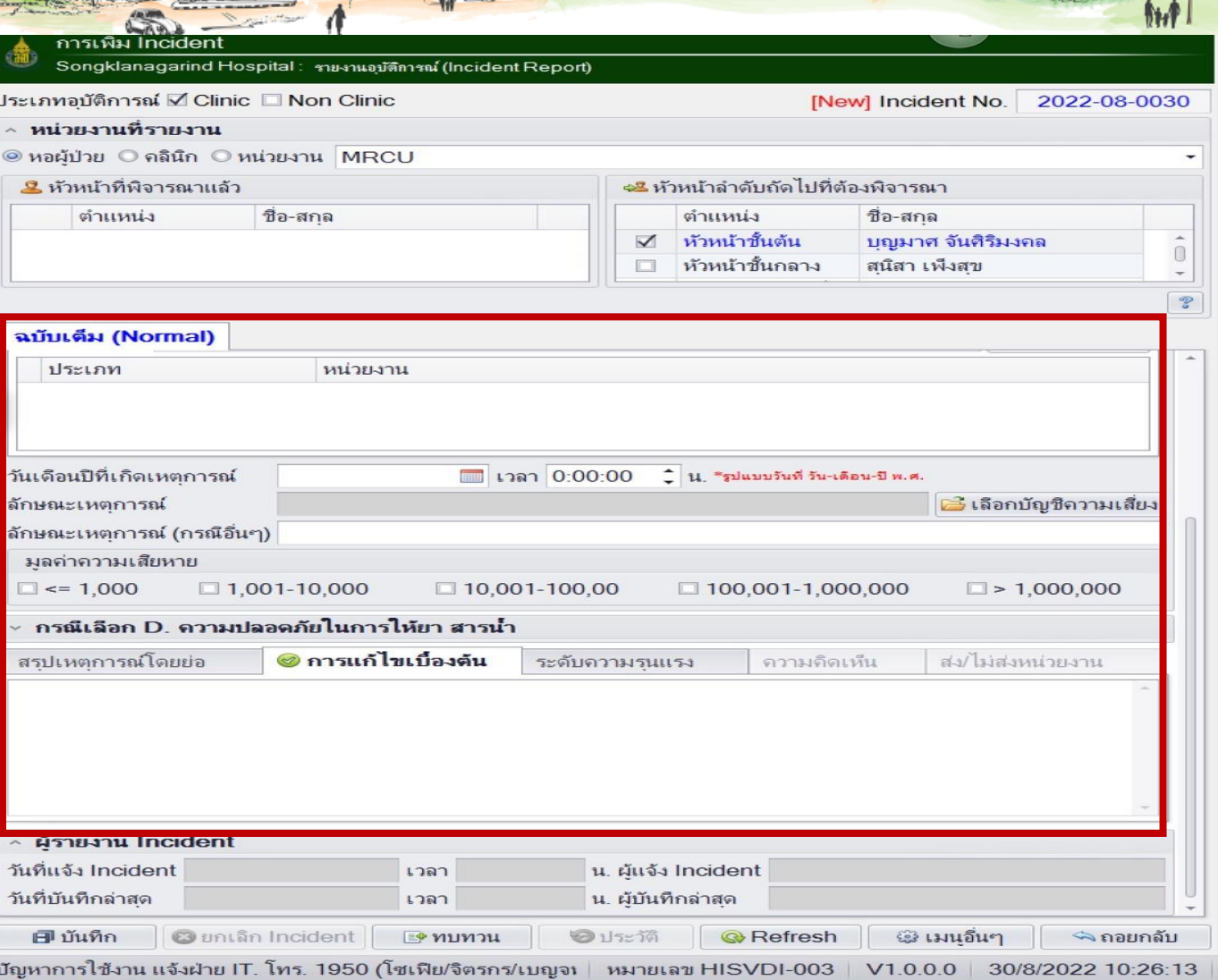

• การลงข้อมูลของฝ่ายบริการ พยาบาลจะเป็นแบบ ฉบับเต็ม (Normal) ซึ่งต้องลงรายละเอียด เหมือน Incident แบบเดิม แต่จะ ปรับให้ดูได้จากหน้าจอเดียว

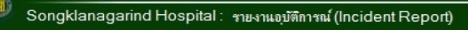

ี การเพิ่ม Incident

S

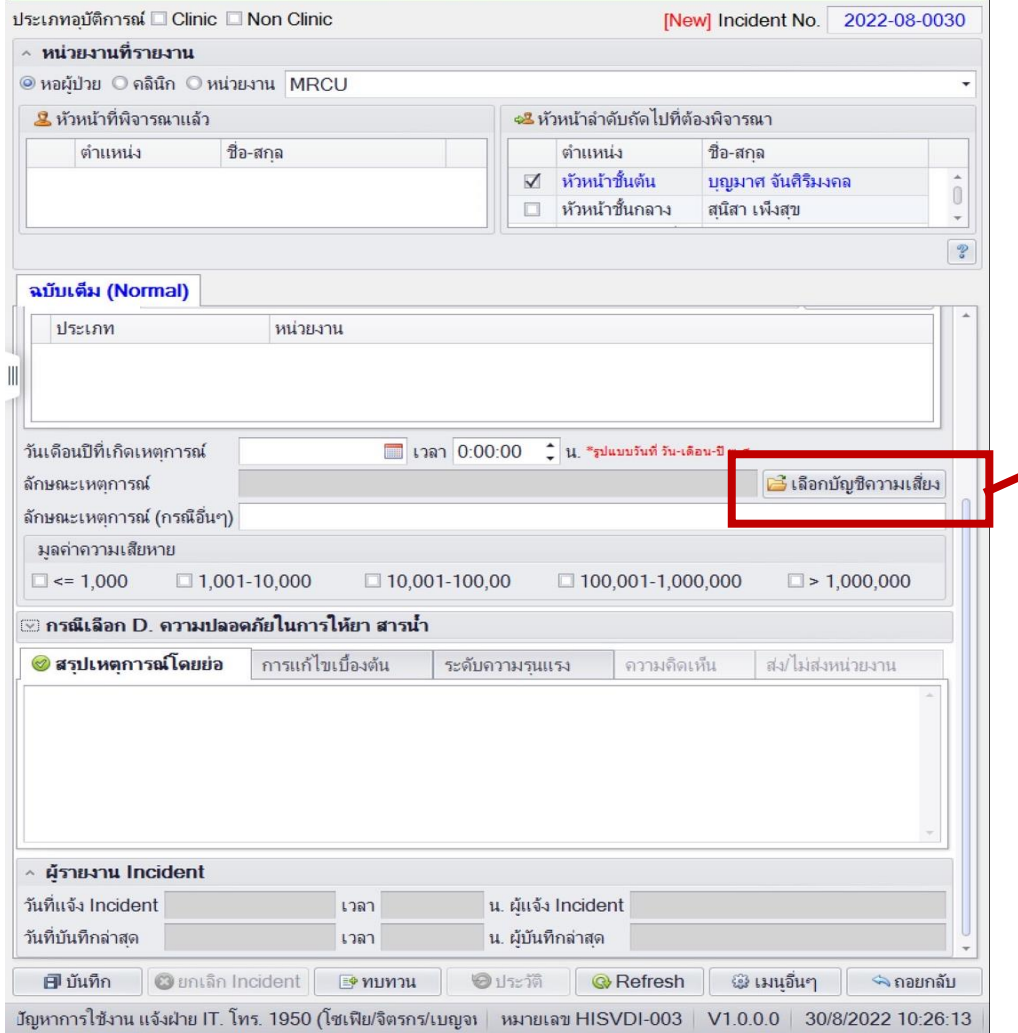

ANTIQUE

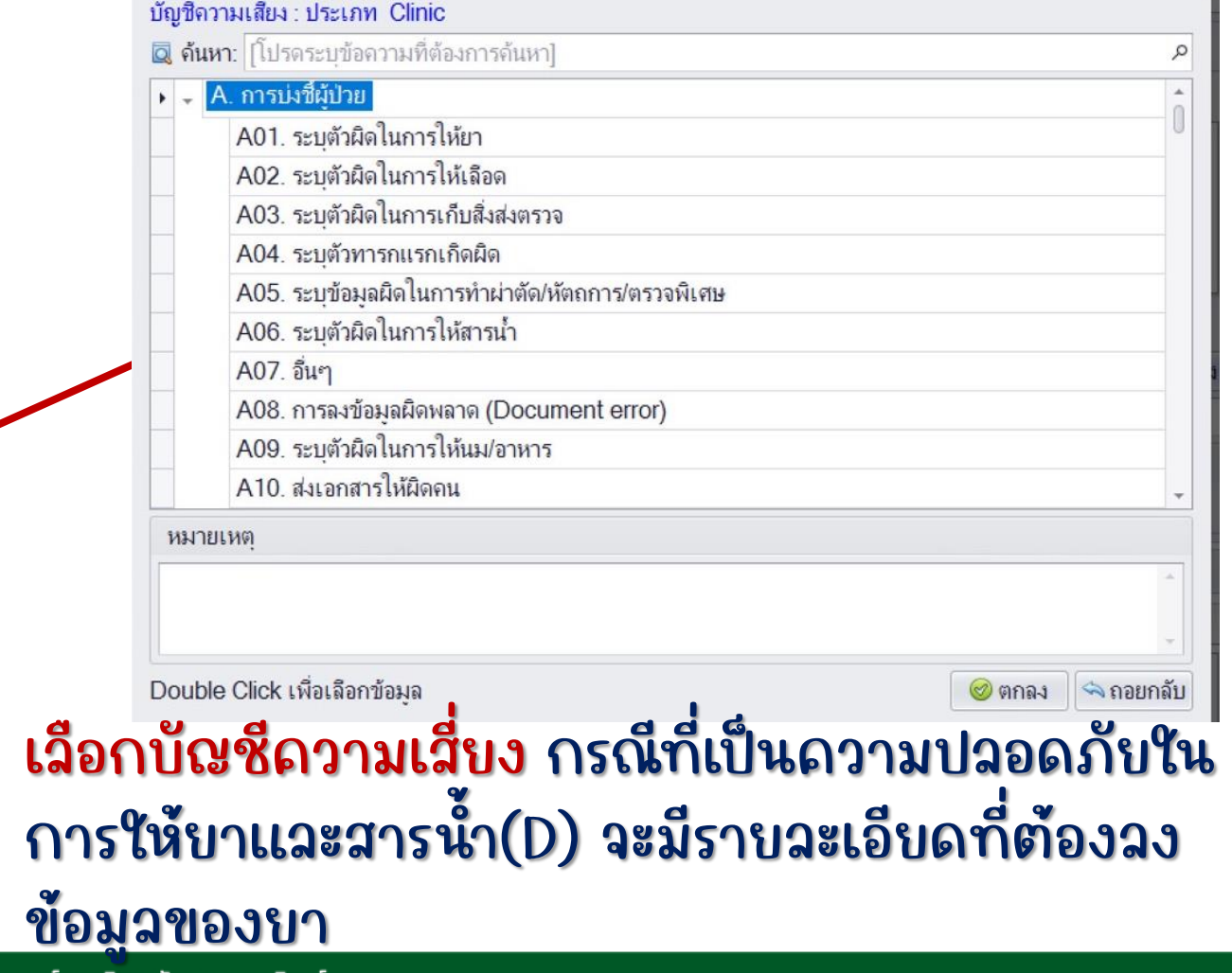

TACIONES *UNIVERSITY* 

**ROUGHLING**<br> **MOUNDULLUPO** 

M

#### ฉบับเต็ม (Normal)

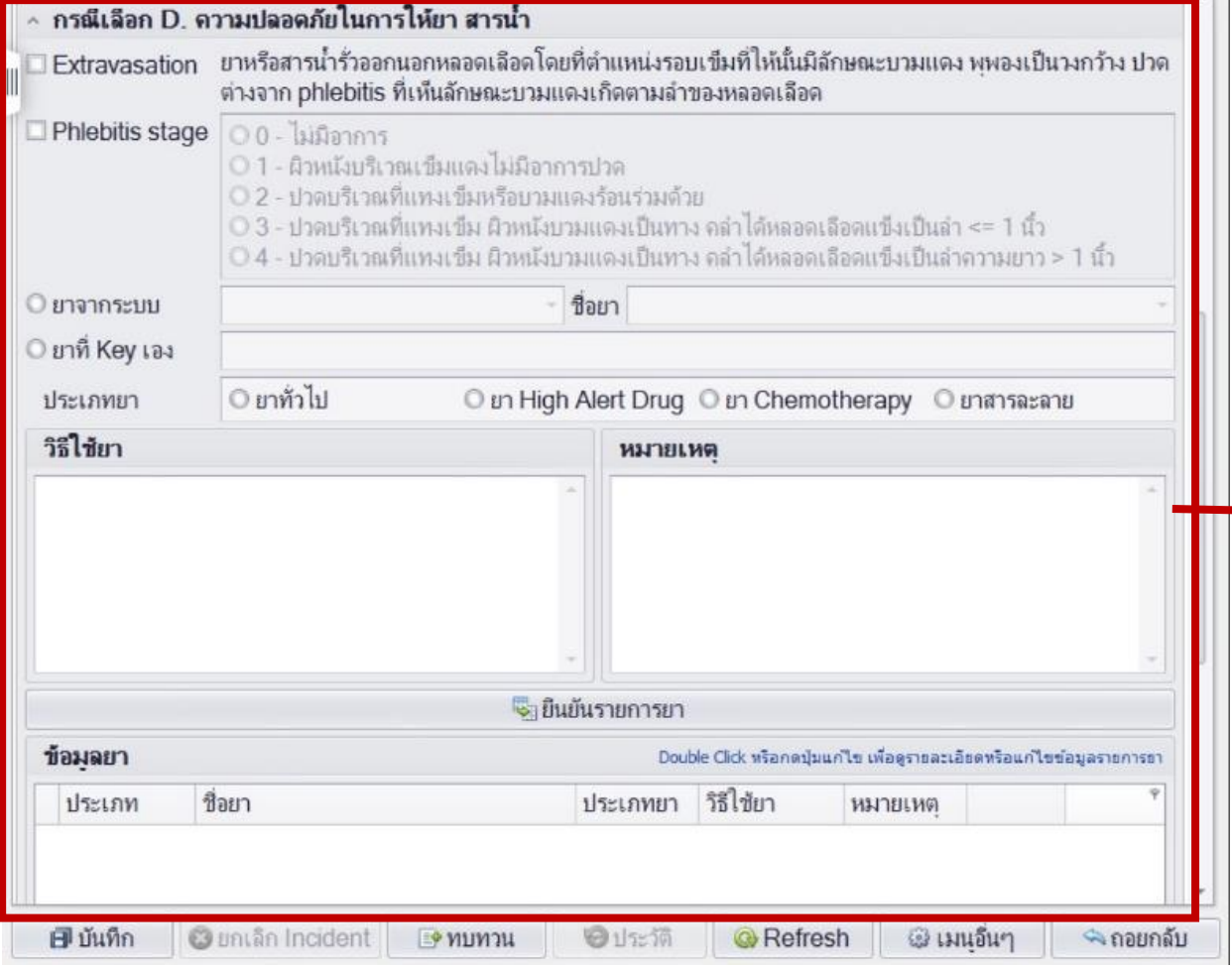

- ให้เลือกชื่อบาจากระบบ หลีกเลี่ยงการพิมพ์เอง
- การลงข้อมูลวิธีใช้ยา ให้ระบุ วิธีการใช้ เช่น 1 tab oral OD pc เช้า ไม่ต้องระบุชื่อบาซ้ำ

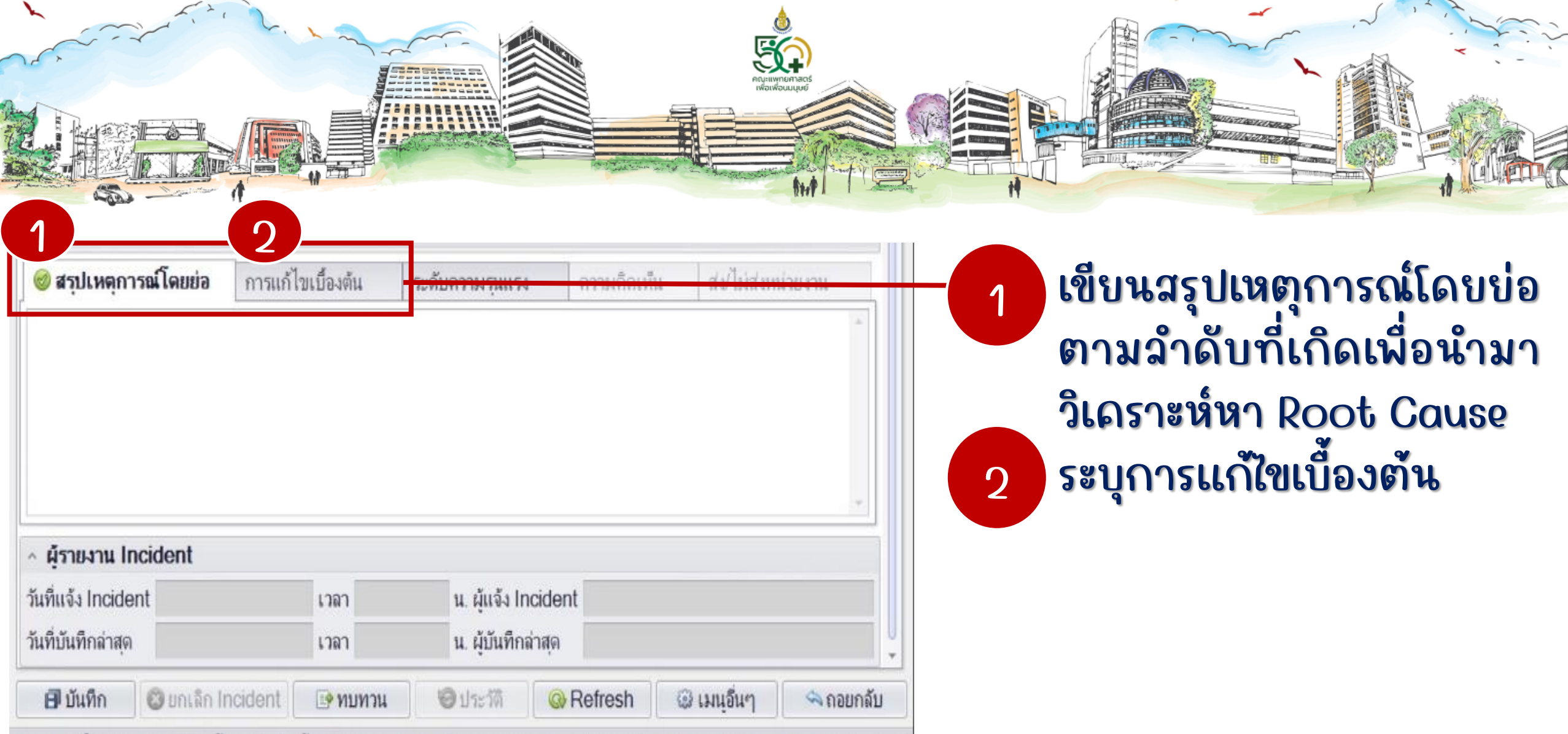

 $\overline{r}$ 

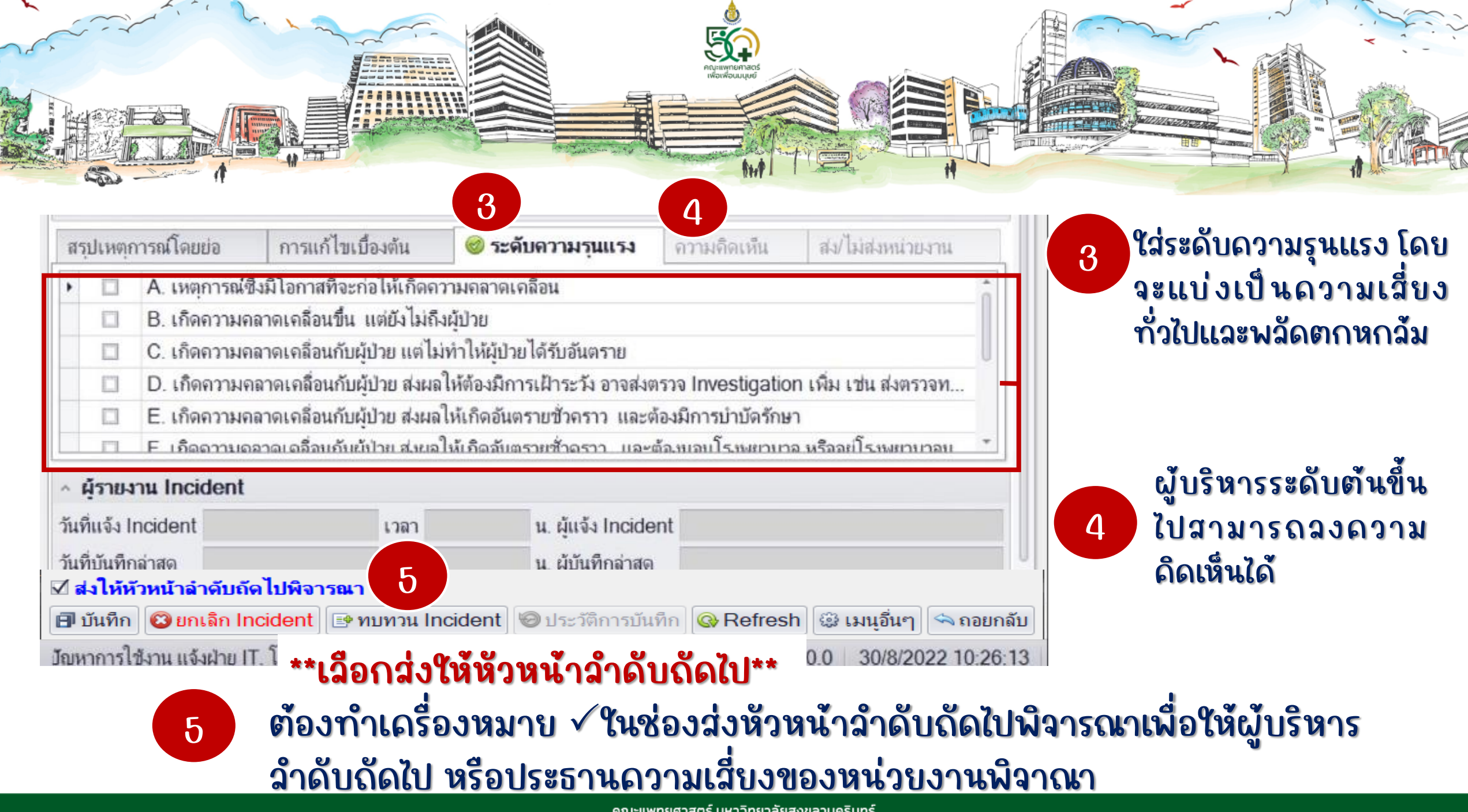

้คณะแพทยศาสตร์ มหาวิทยาลัยสงขลานครินทร์

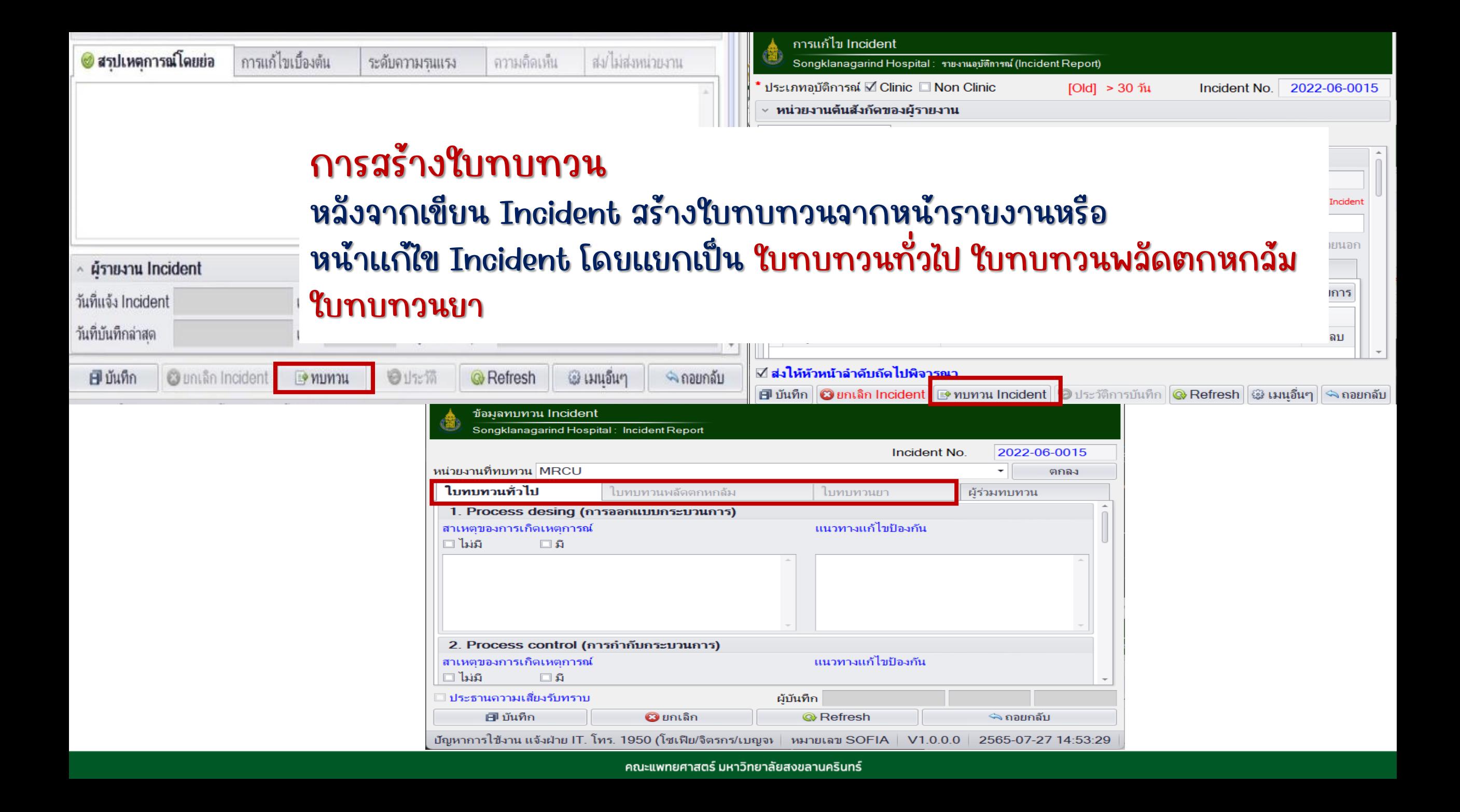

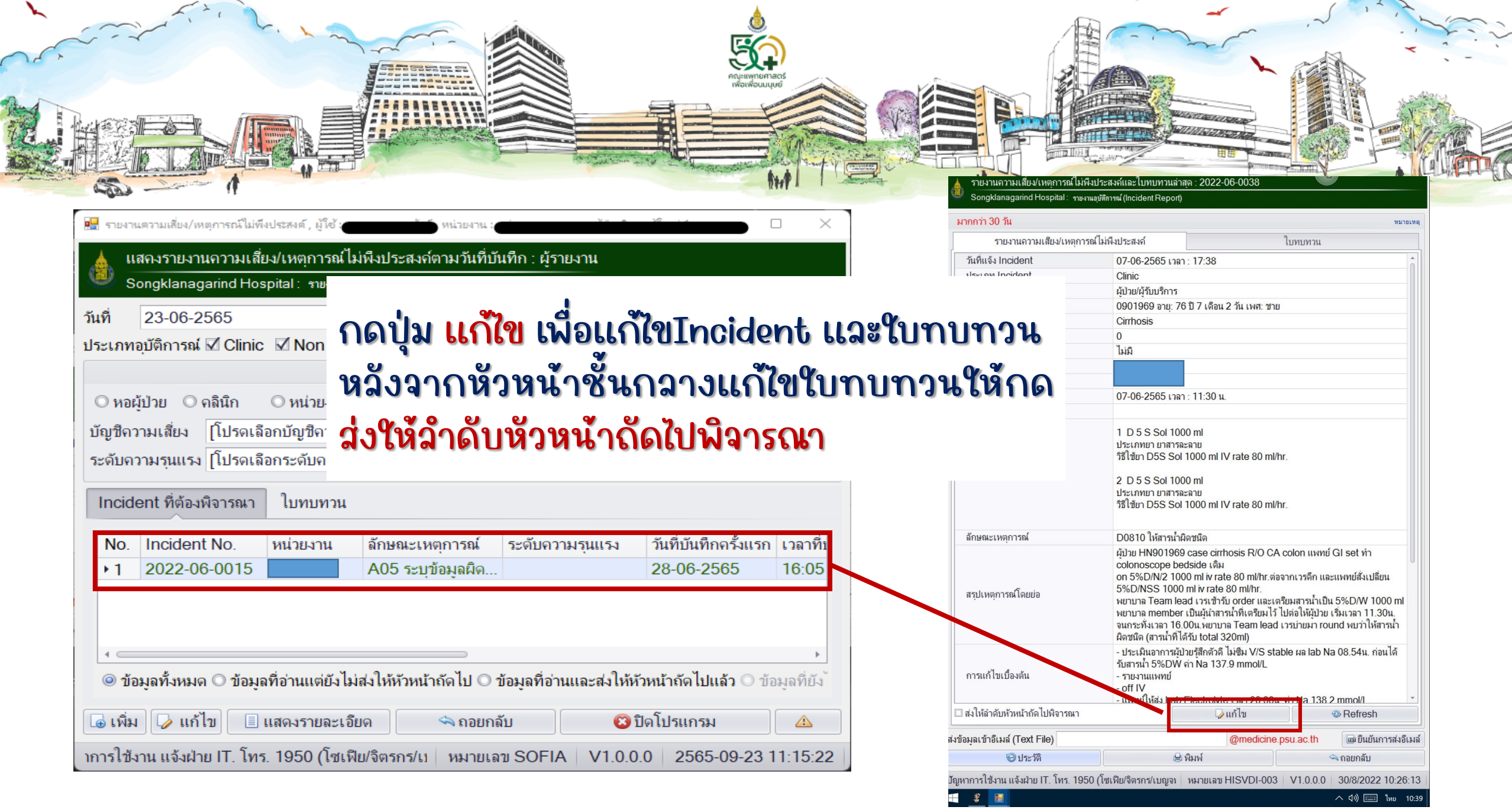

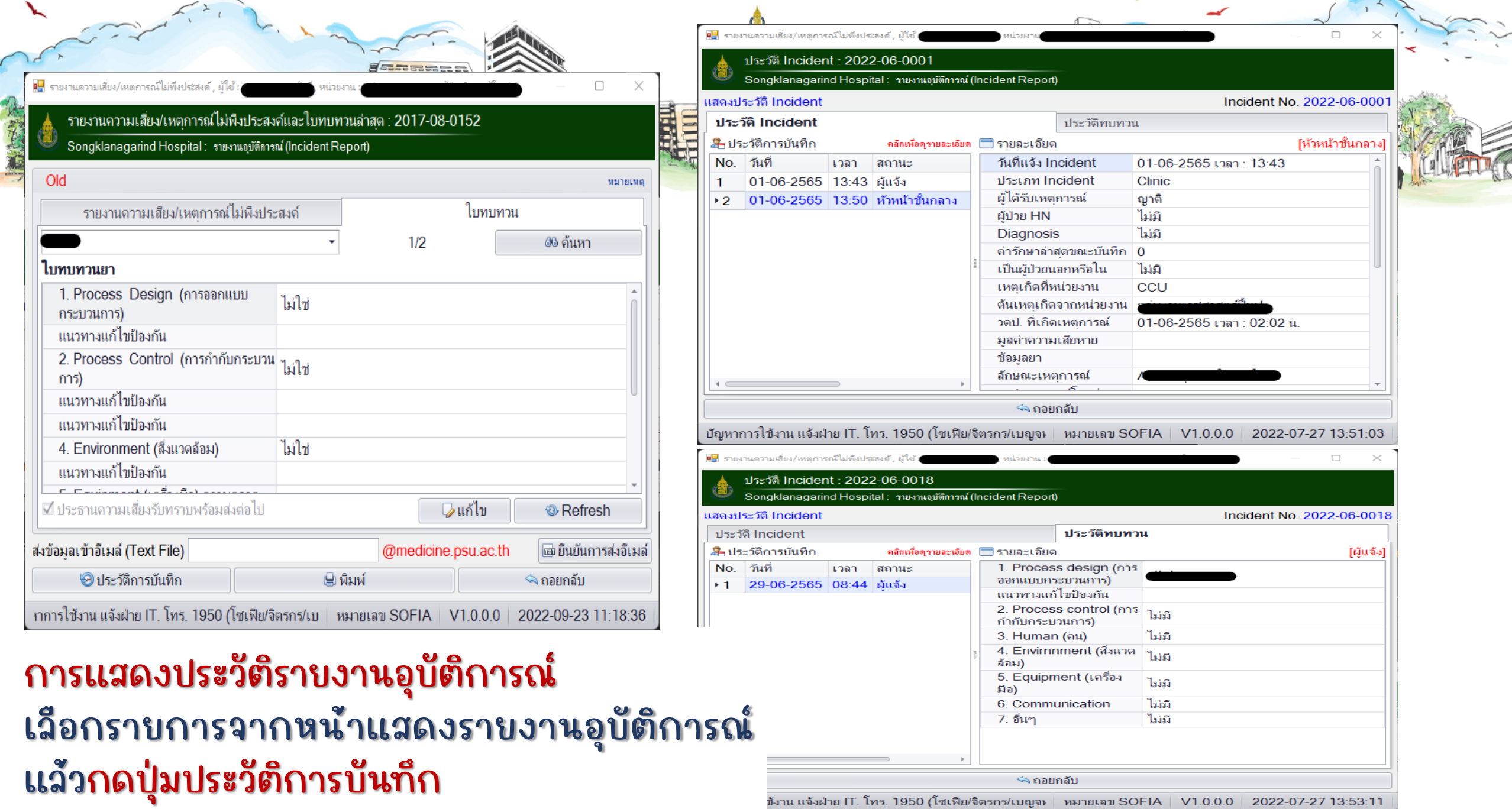

( 海豹美

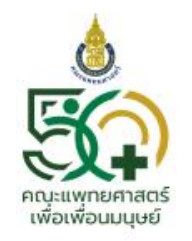

#### คณะแพทยศาสตร์ มหาวิทยาลัยสงขลานครินทร์

FACULTY OF MEDICINE PRINCE OF SONGKLA UNIVERSITY

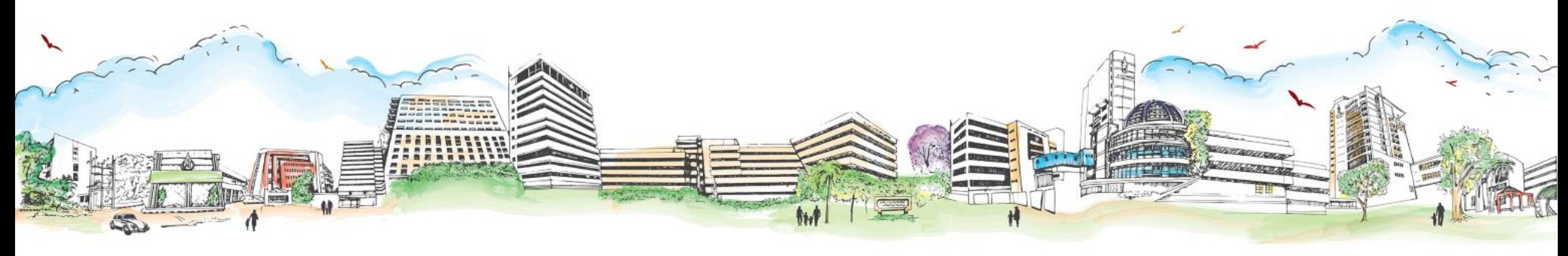

# **การดึงข้อมูลจากระบบ HIS**

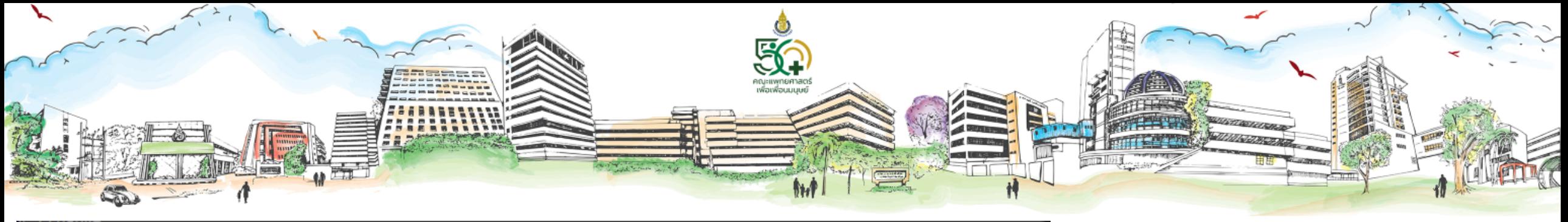

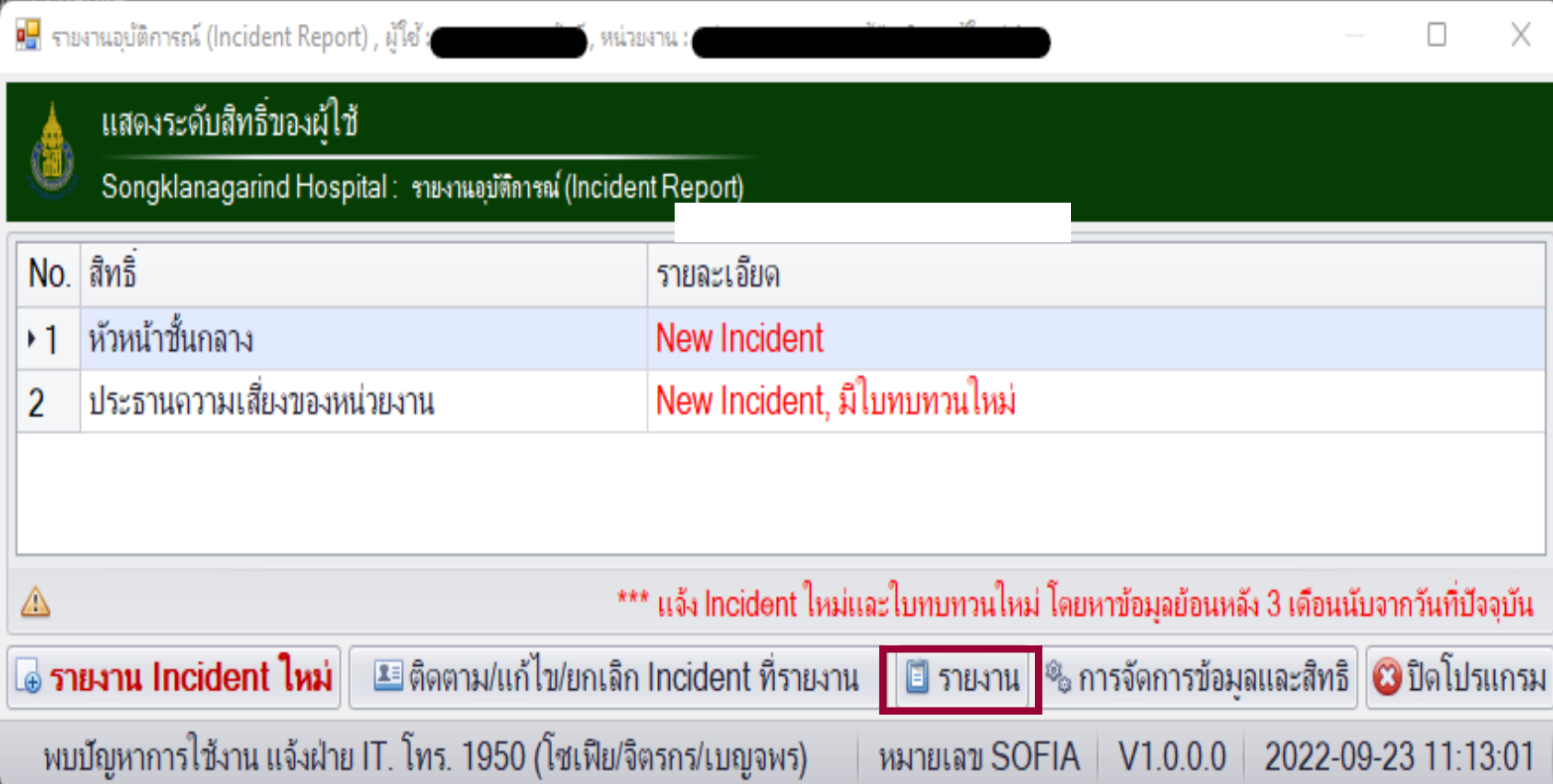

### กดปุ่ม "รายงาน"

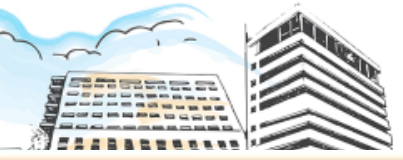

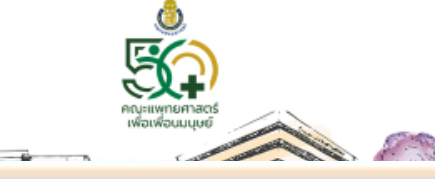

\*\* With A Parties Lambe โปรแกรม Incident ผู้ใช้ : สุนิสา เพ็งสุข - เข้ามาใช้งานในนามหน่วยงาน ผู้ตรวจการพยาบาล  $\overline{H}$ โปรแกรม Incident -ระดับสิทธิ์ (ดับเบิลคลิกหรือ Enter เพื่อเช้าไปพิจารณา Incident)-หัวหน้าชั้นกลาง New Incident New Incident มีใบทบทานใหม่ <u>ประธานความเสี่ยงของหน่วยงาน</u>

เดียง

 $@01$ 

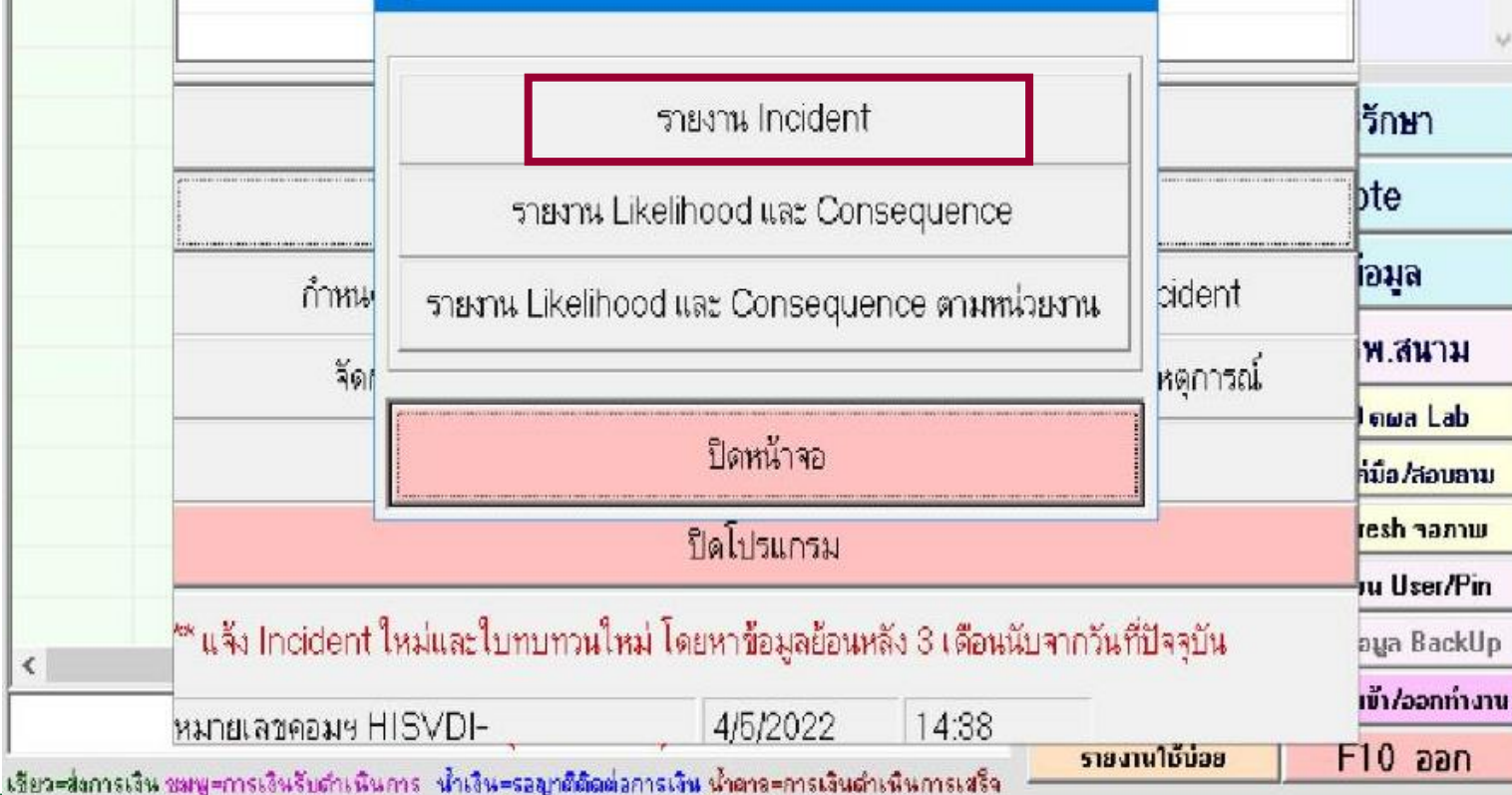

กดปุ่ม "รายงานIncident"

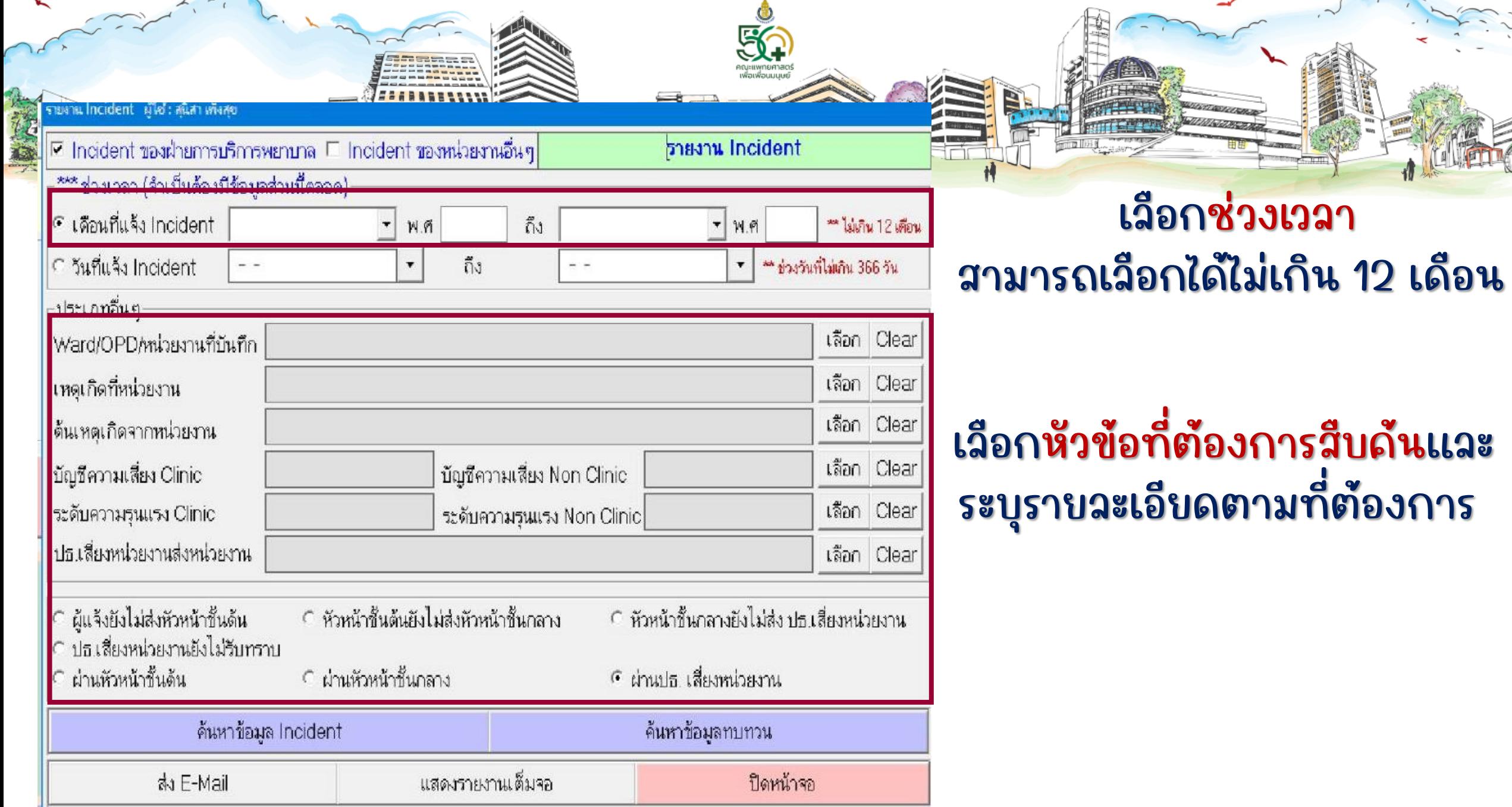

 $\sqrt{1}$ 

LOGRA

# ตัวอย่าง

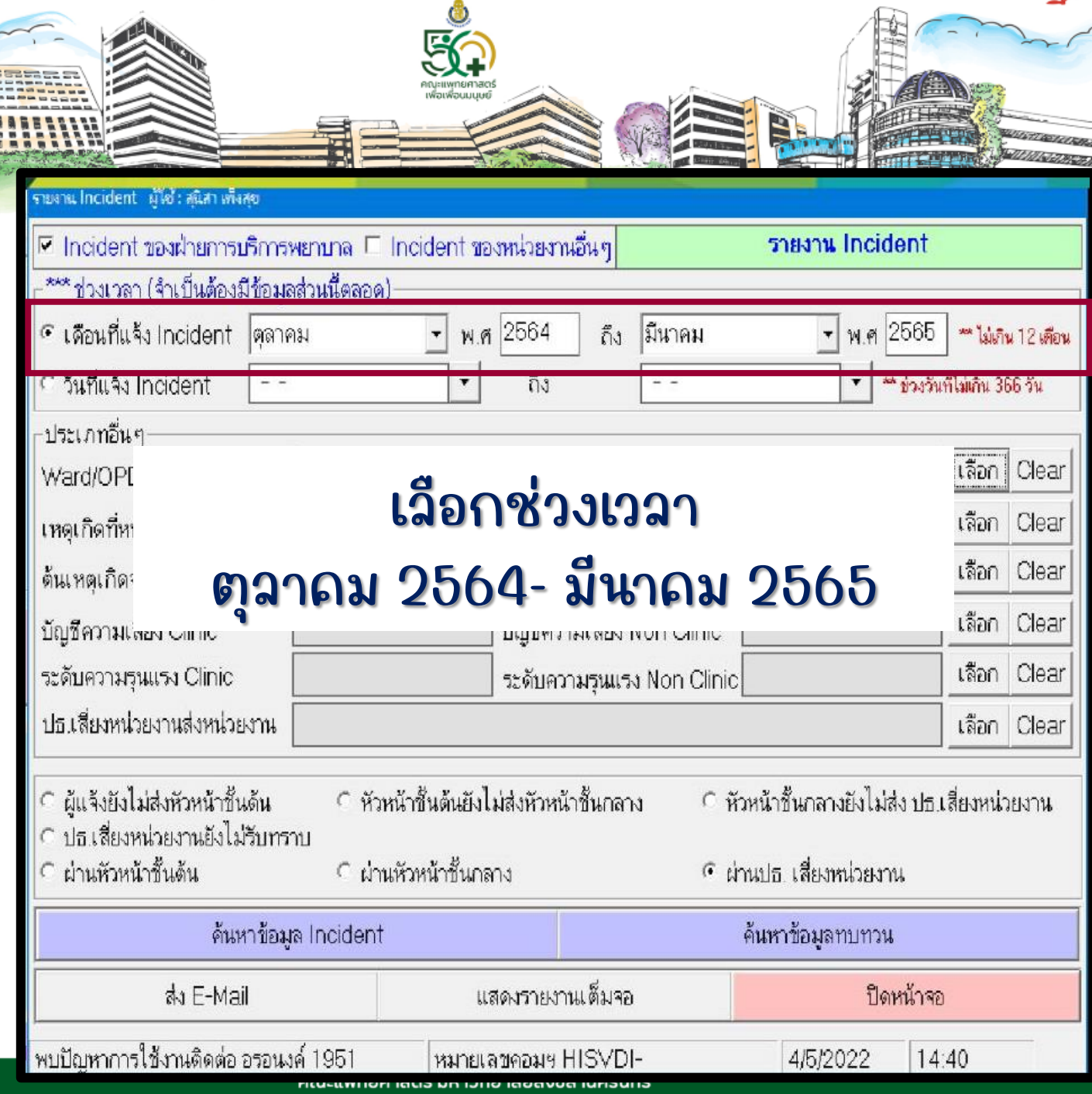

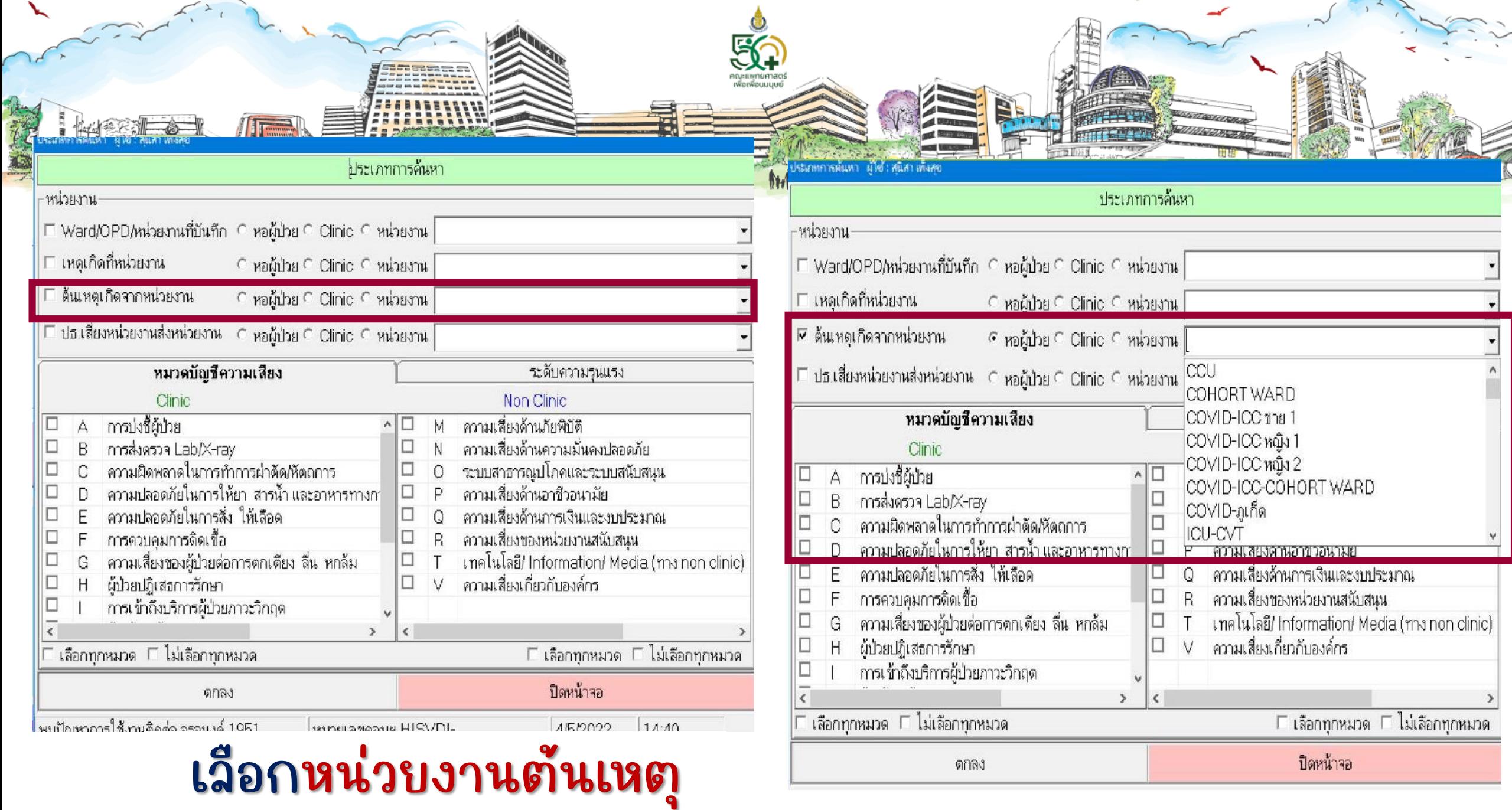

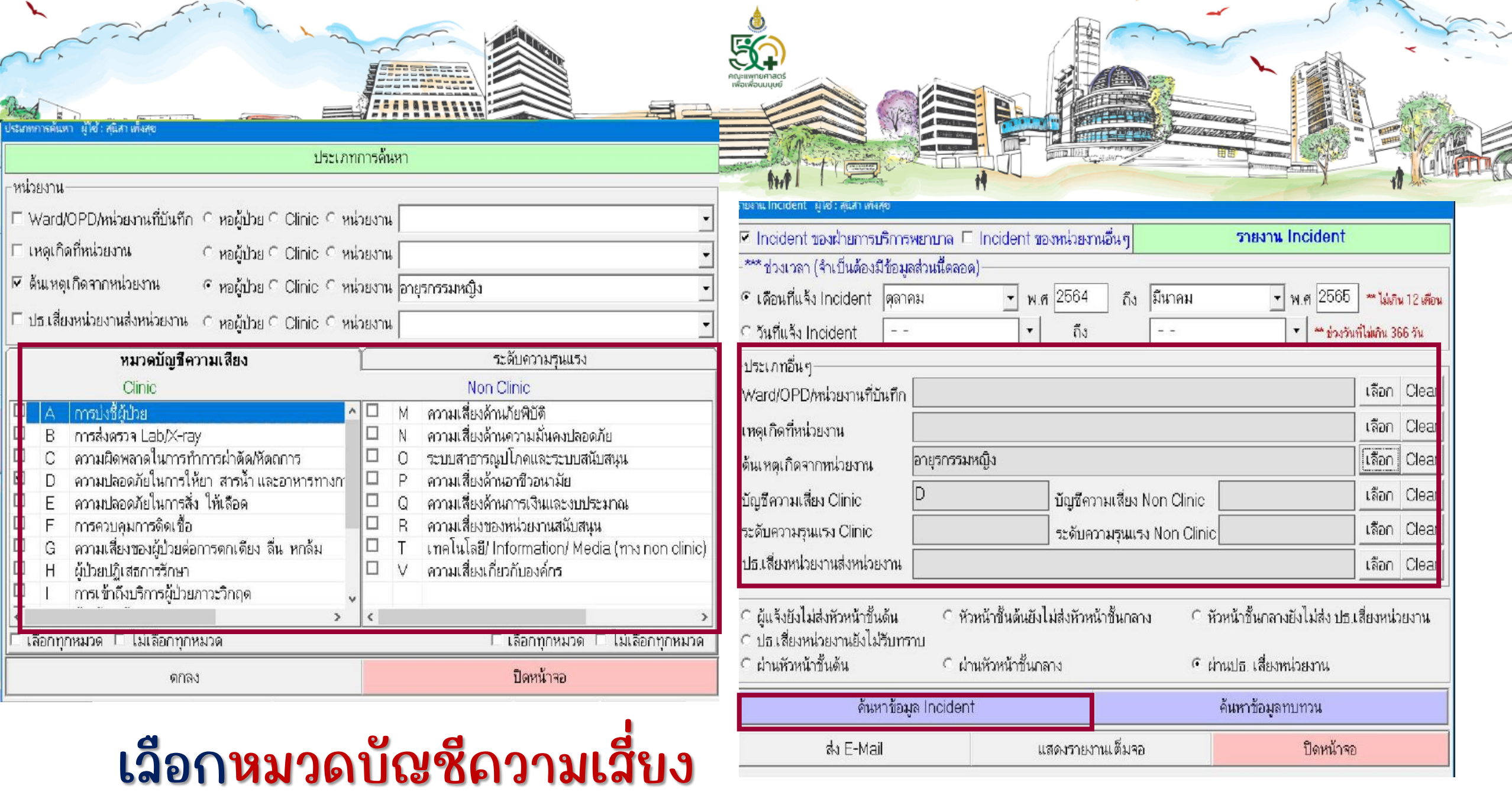

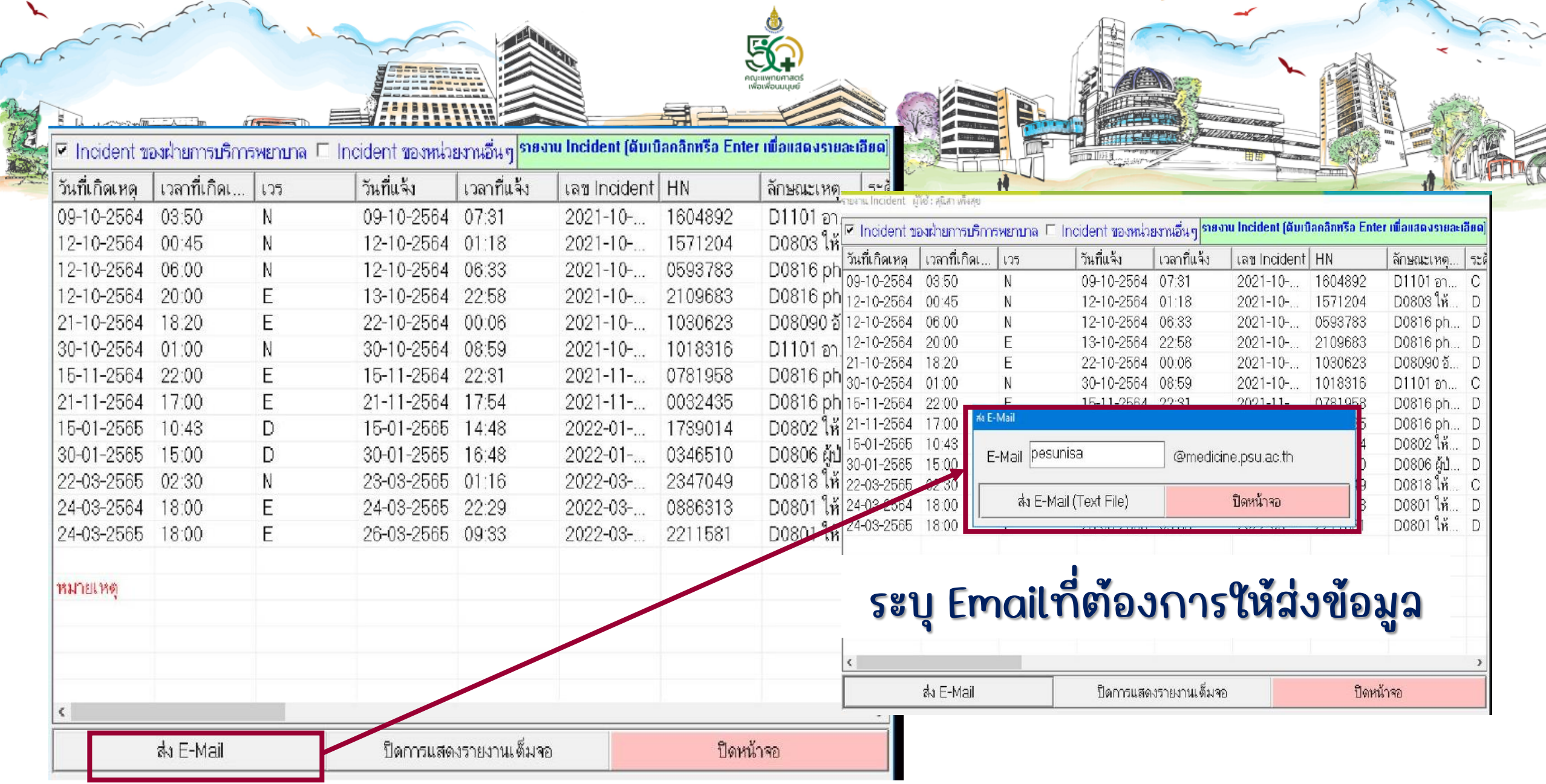

 $\overline{\phantom{a}}$ 

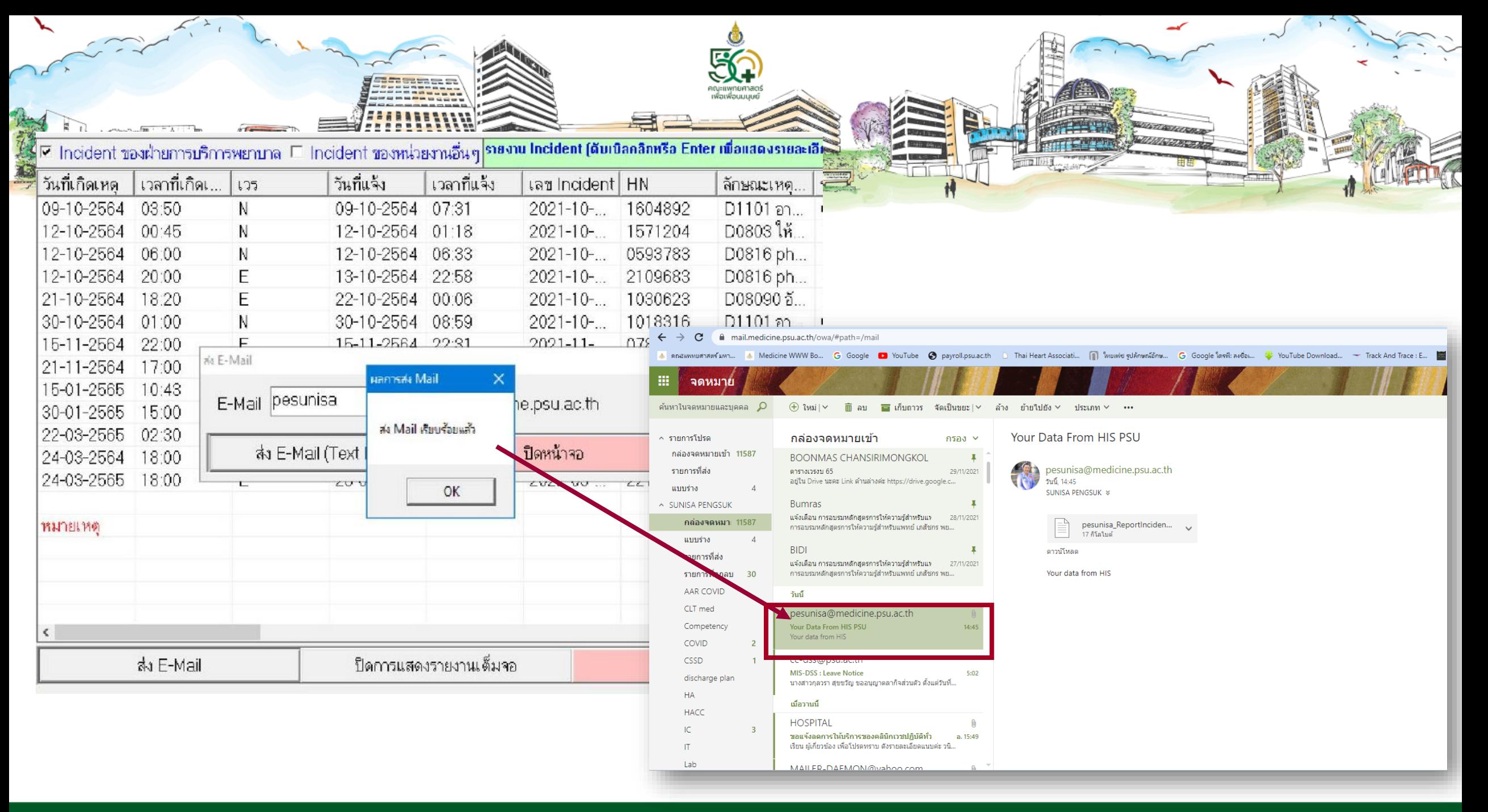

ิคณะแพทยศาสตร์ มหาวิทยาลัยสงขลานครินทร์

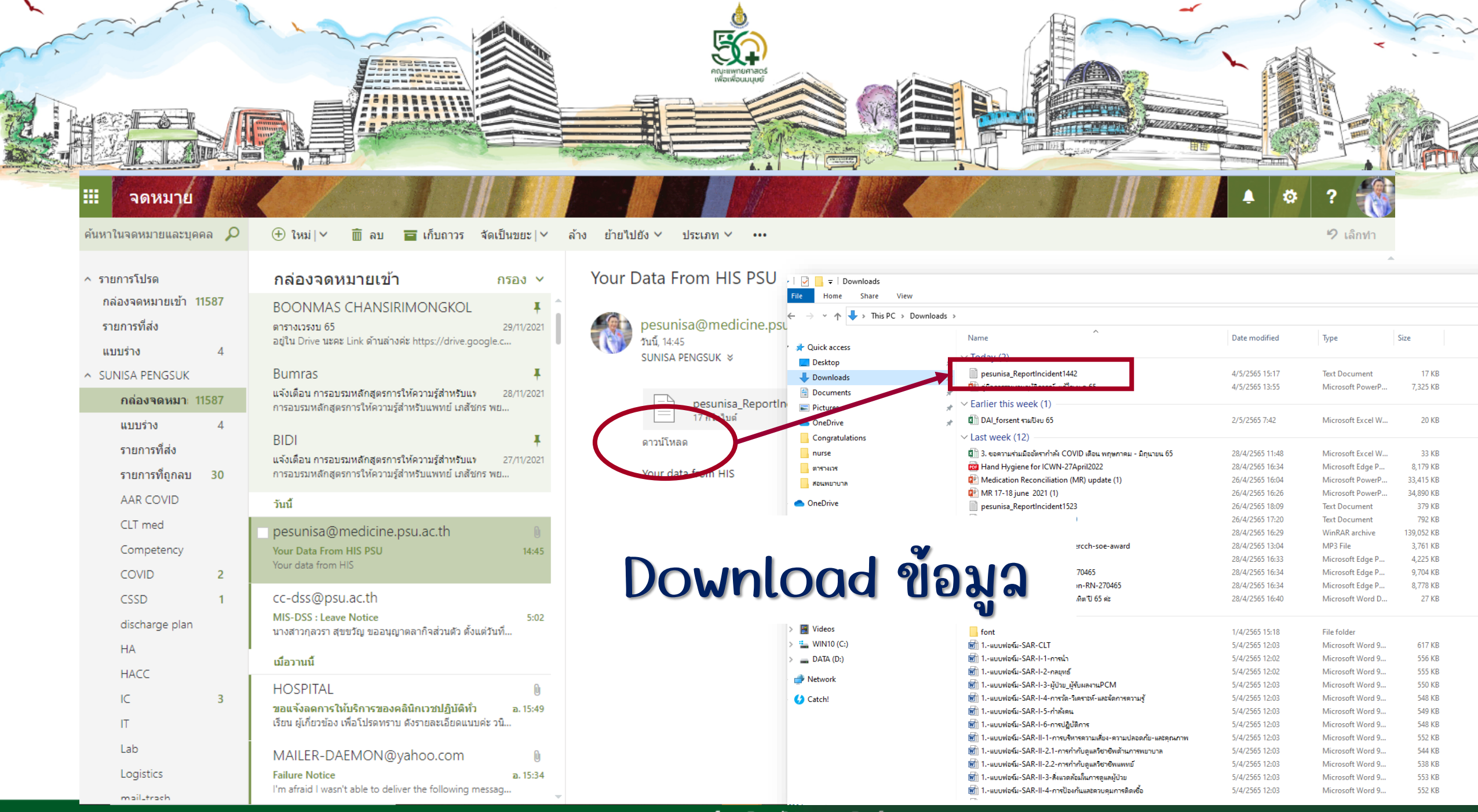

ิ คณะแพทยศาสตร์ มหาวิทยาลัยสงขลานครินทร์

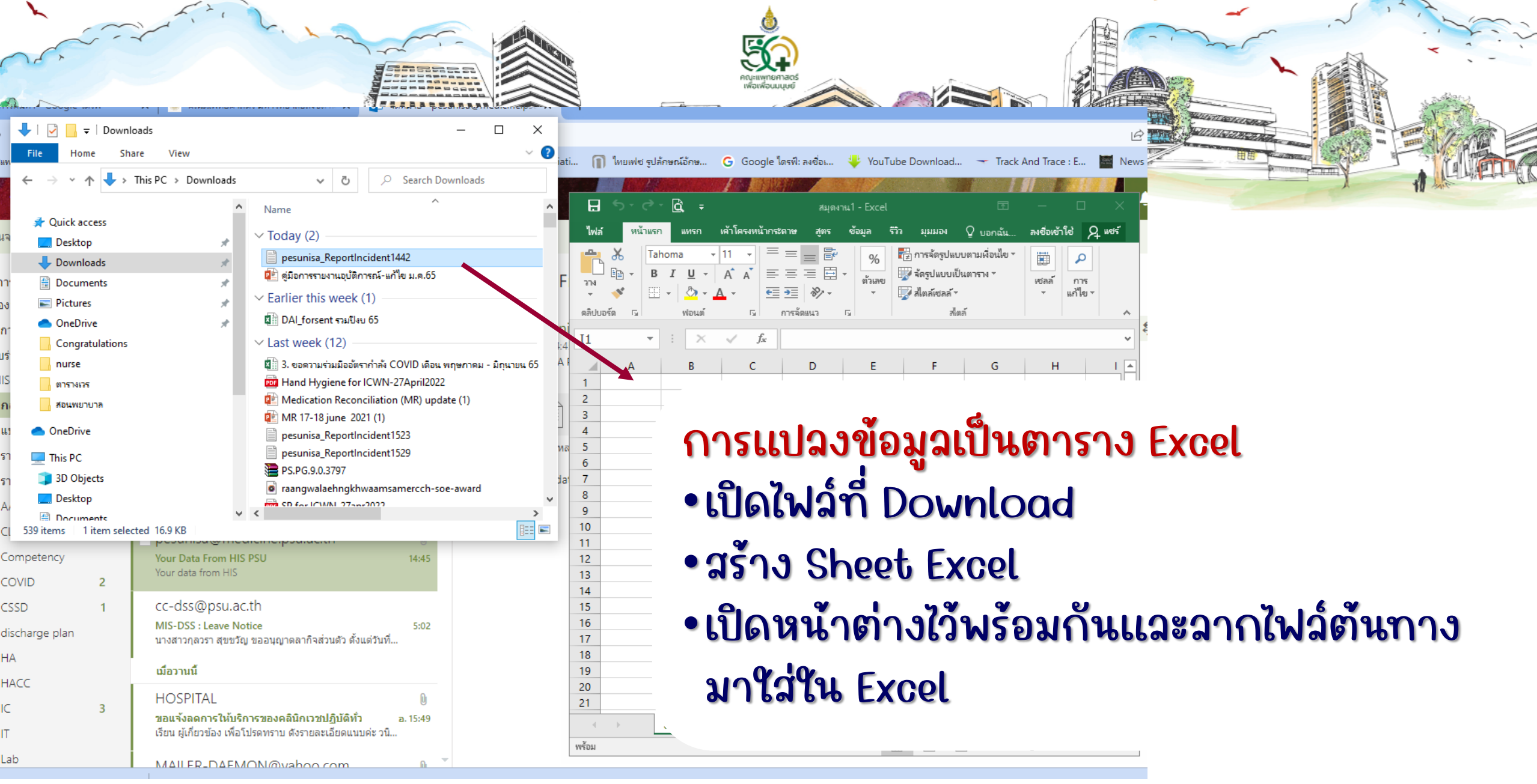

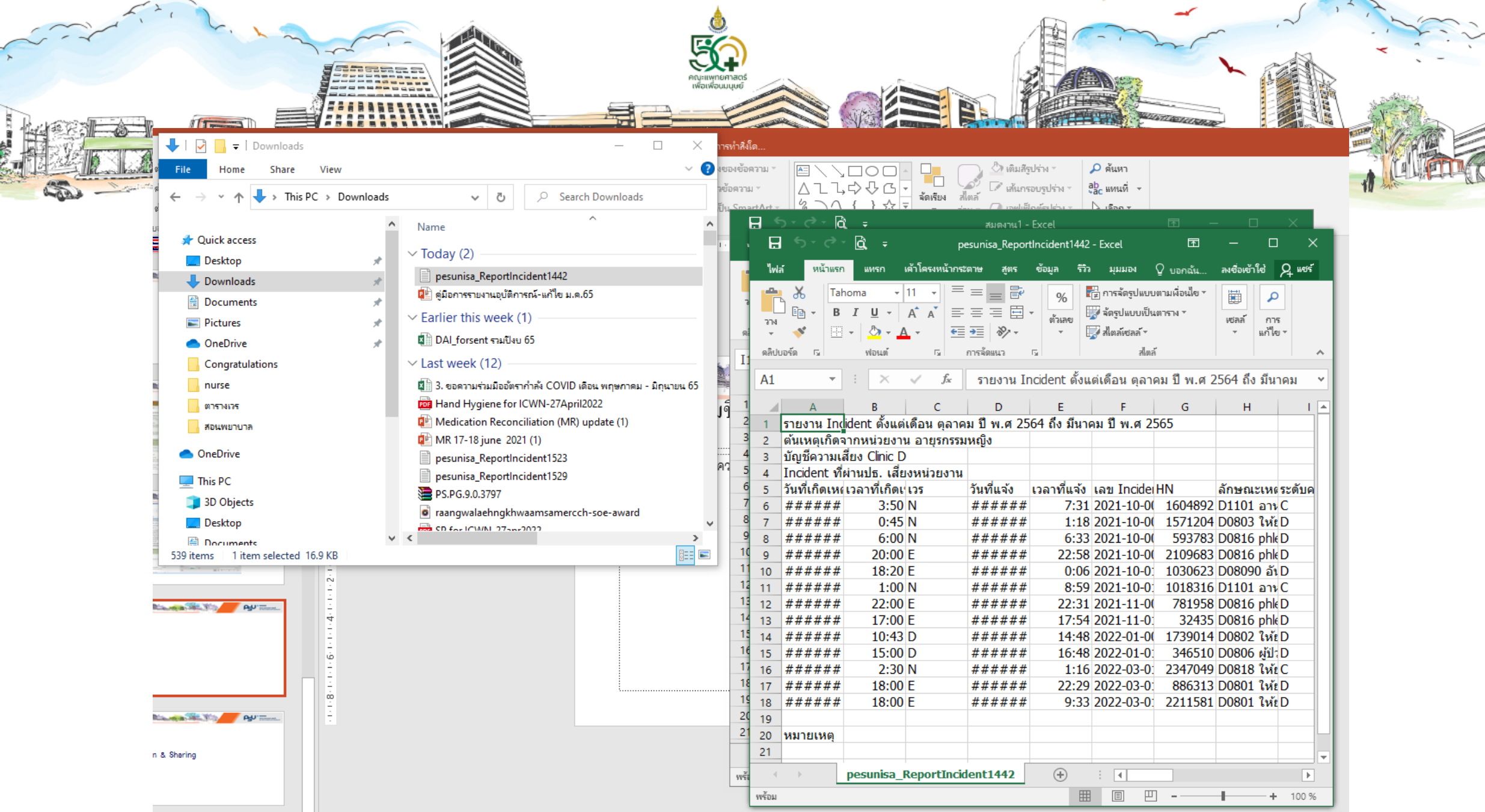

 $\checkmark$ 

電話

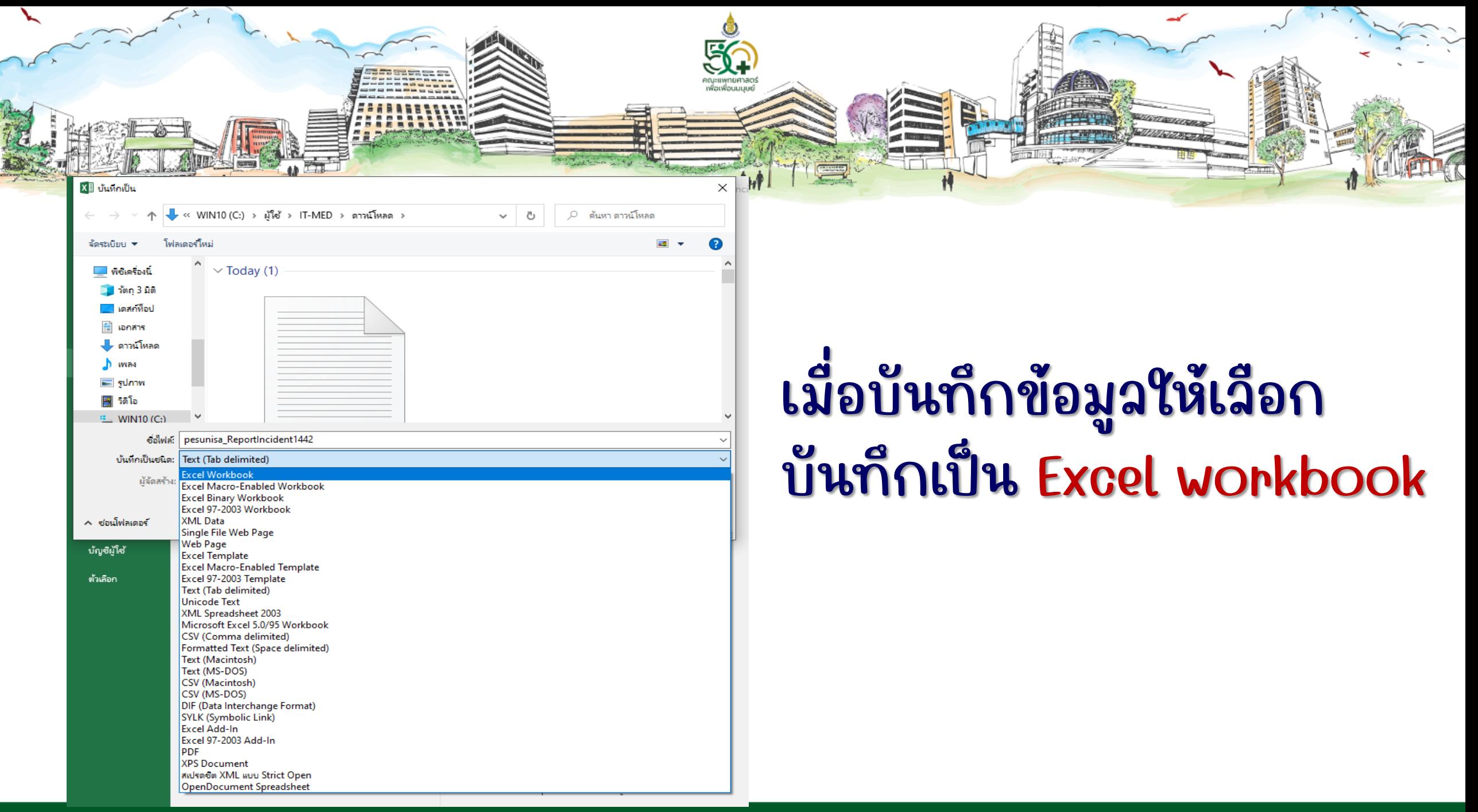

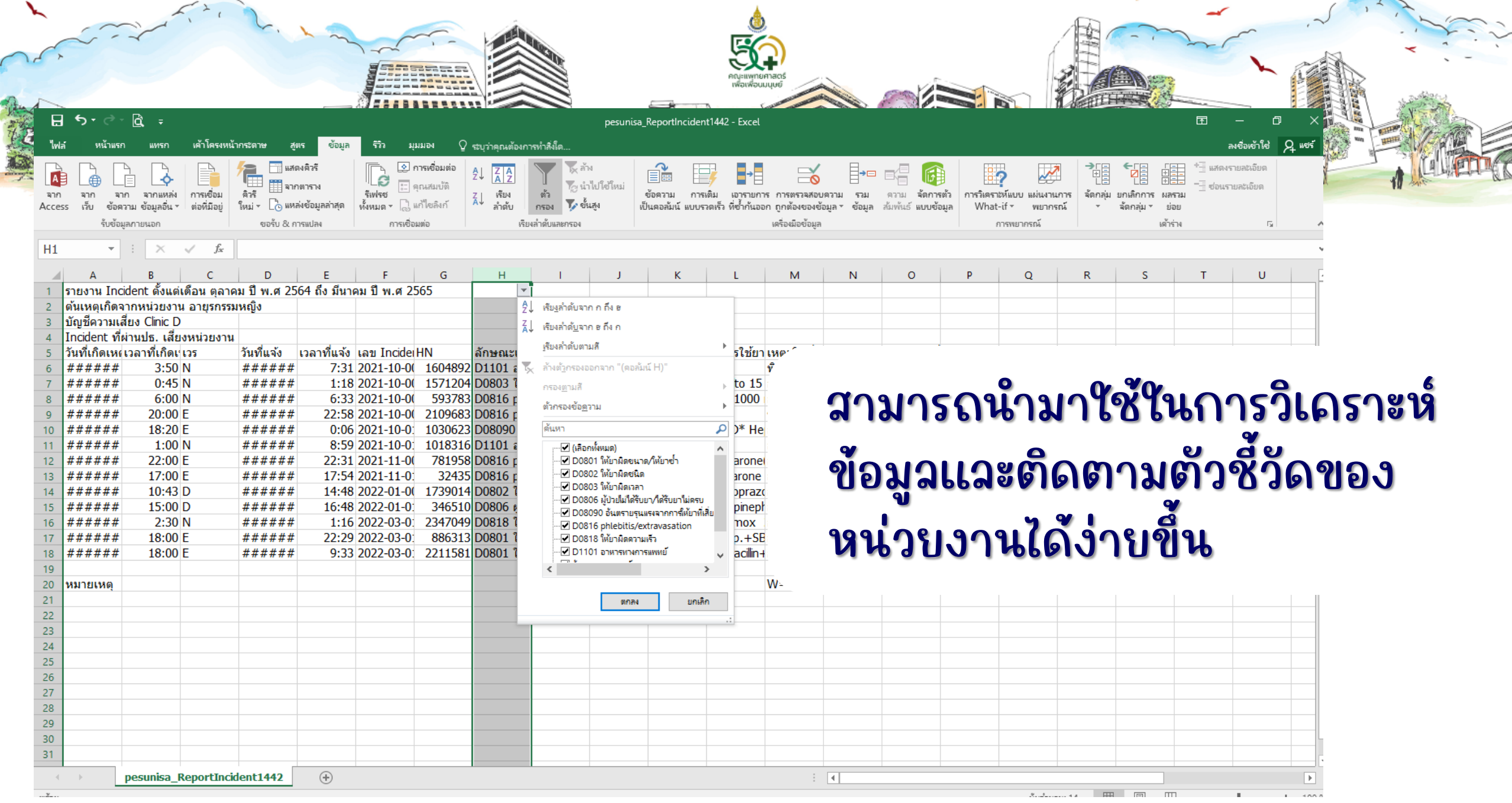

คณะแพทยศาสตร์ มหาวิทยาลัยสงขลานครินทร์

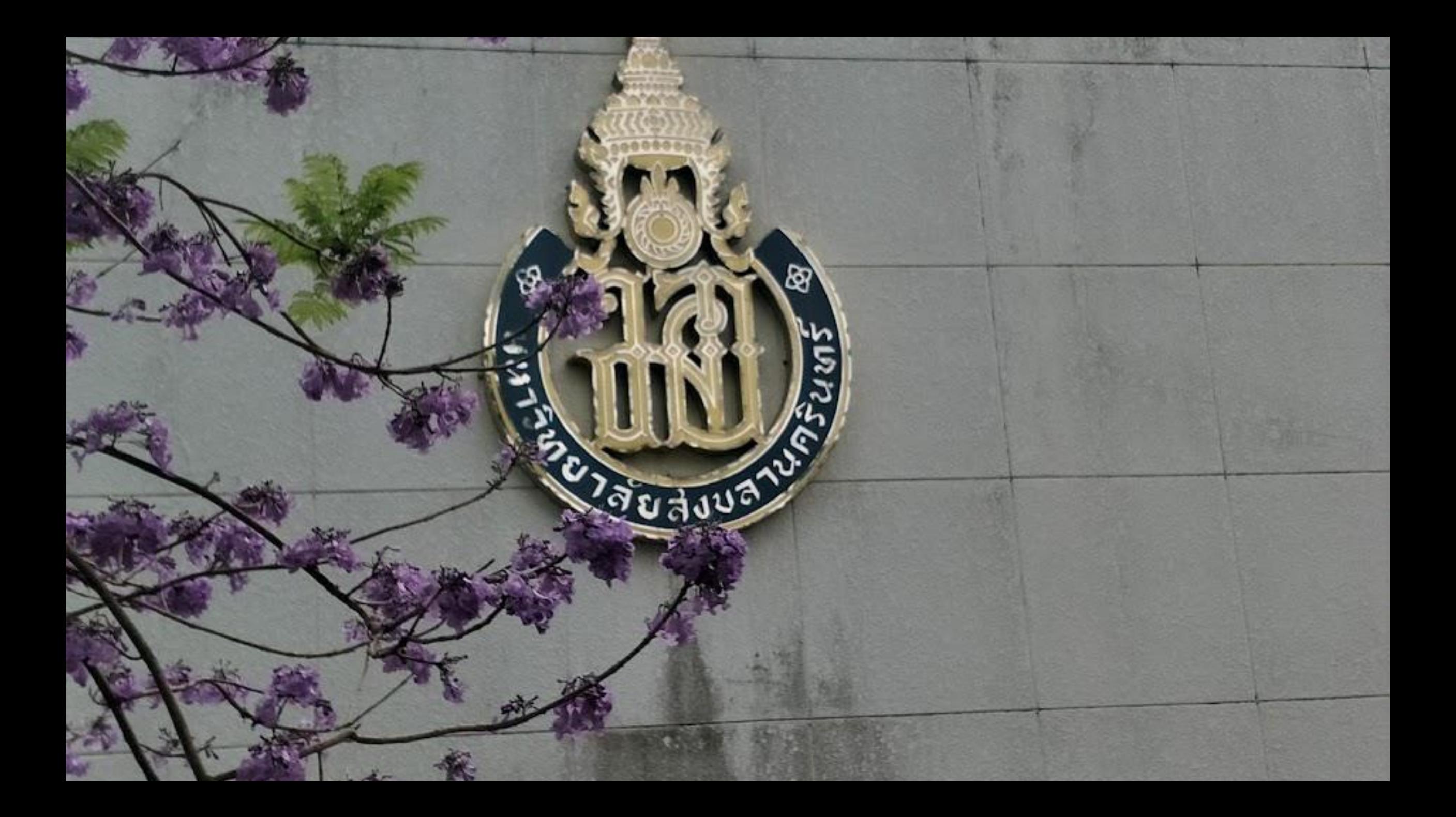